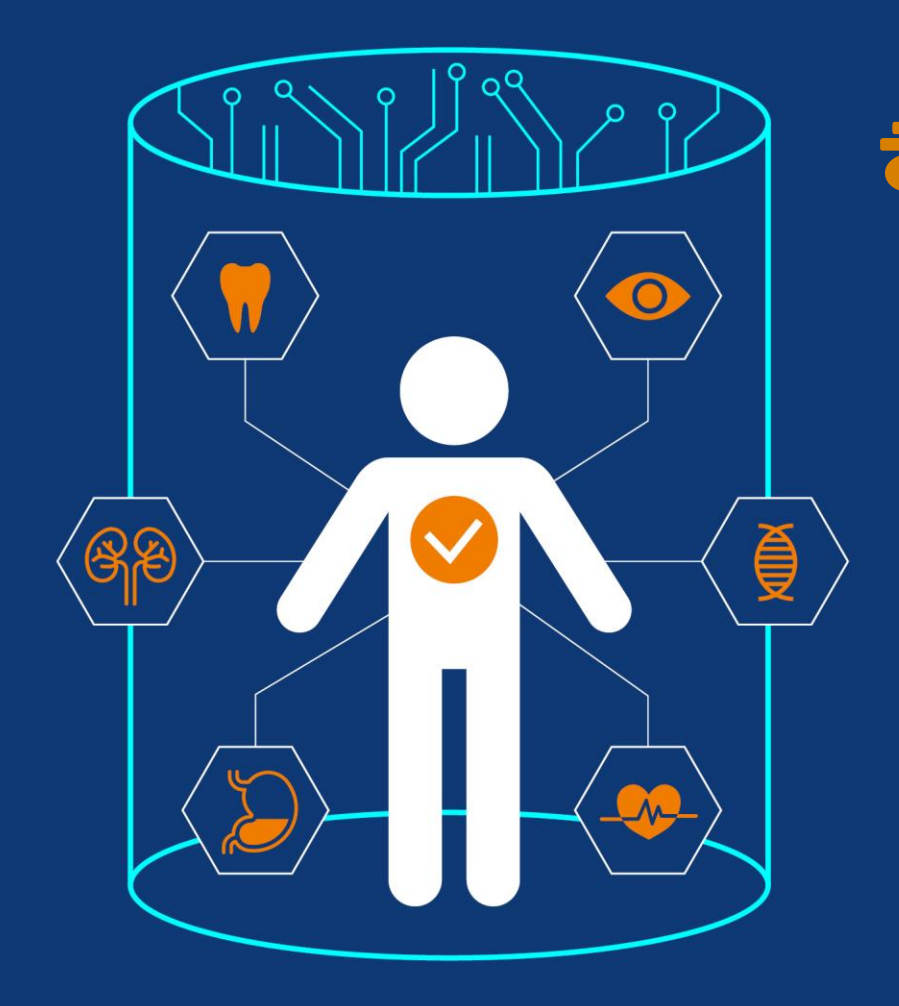

# 헬스케어 데이터 안심존 사용자매뉴엄

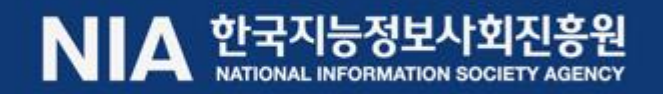

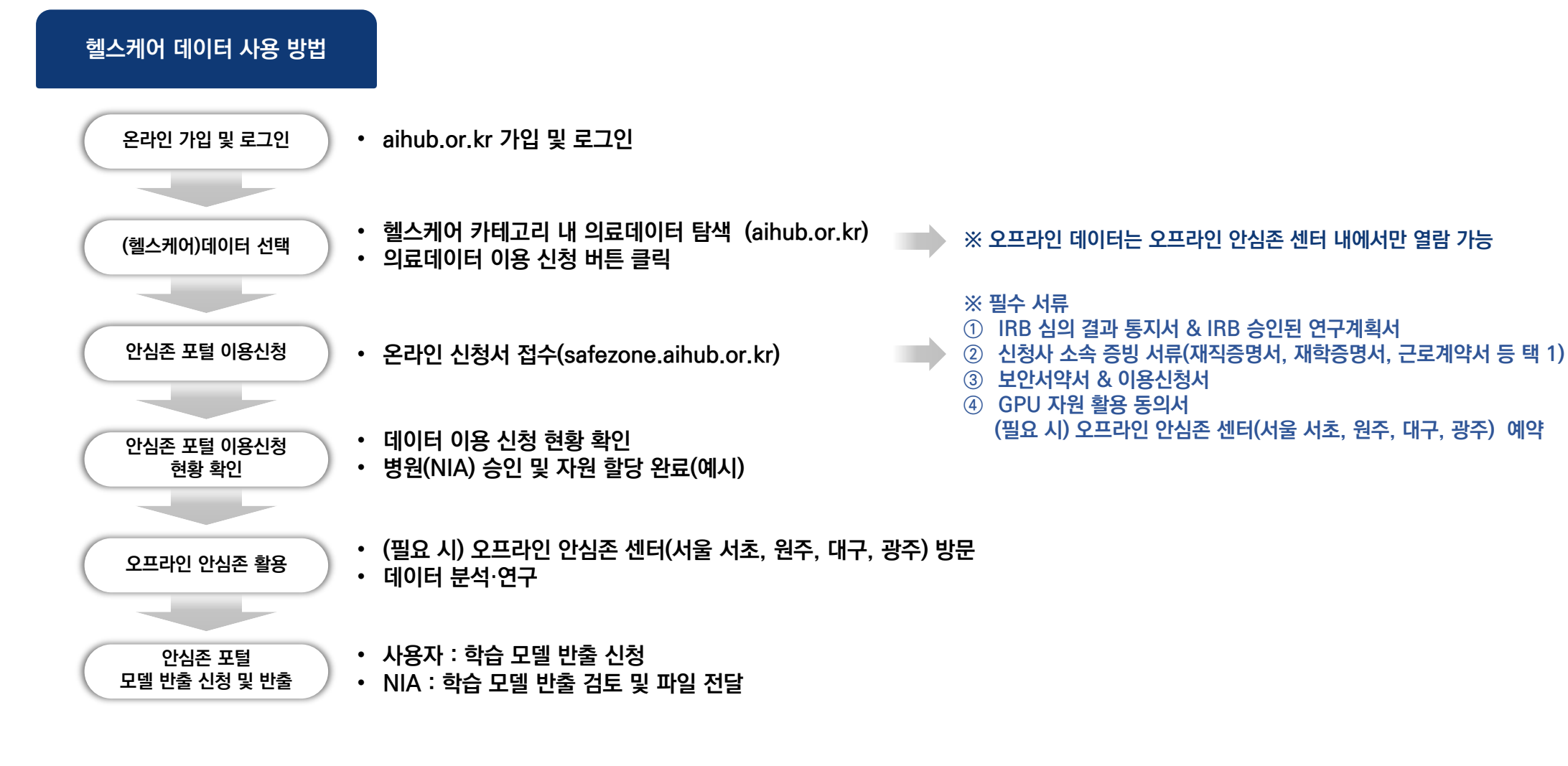

## 헬스케어 데이터 사용 절차

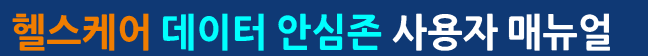

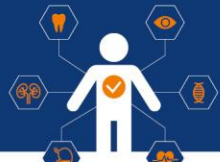

------------------------------

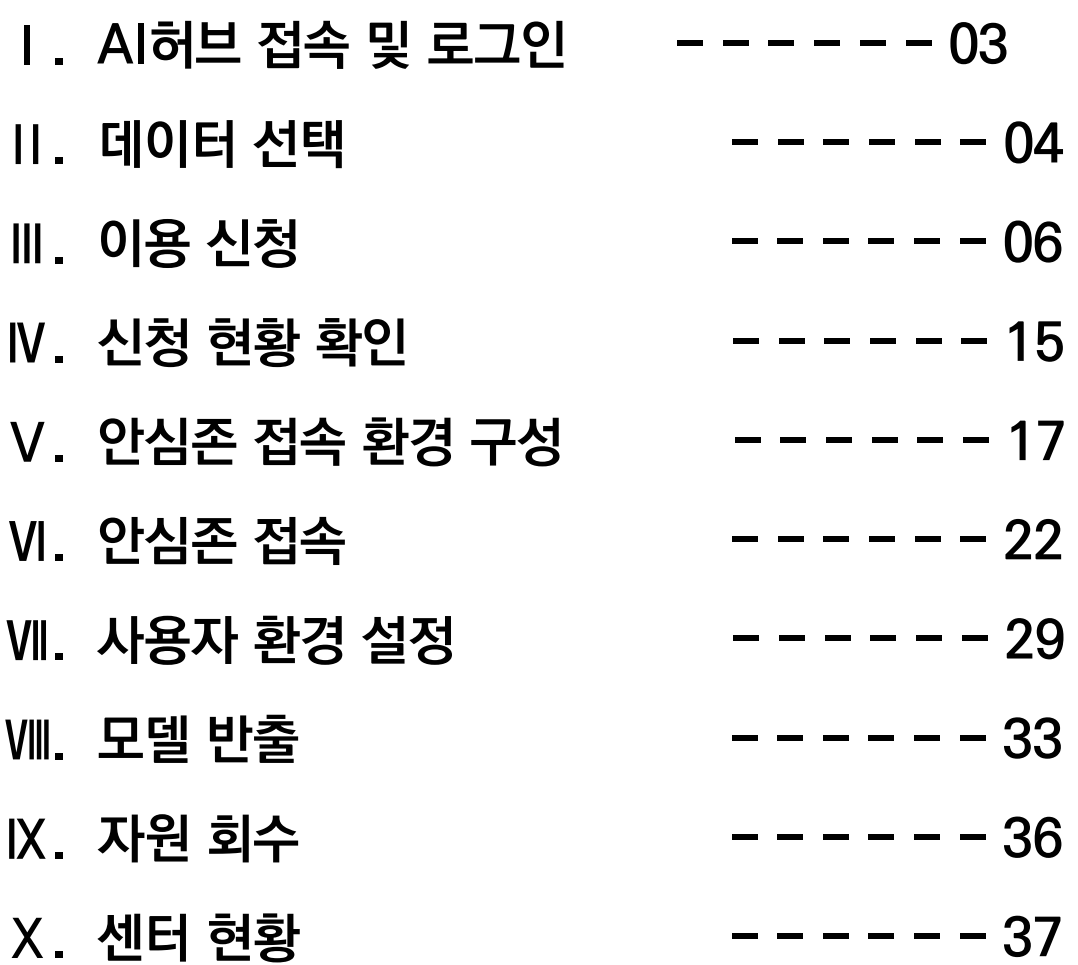

## I. Al허브 접속 및 로그인

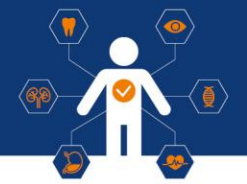

## 1 Al허브 접속

• https://aihub.or.kr

아이디 찾기 | 비밀번호 찾기 | 회원가입

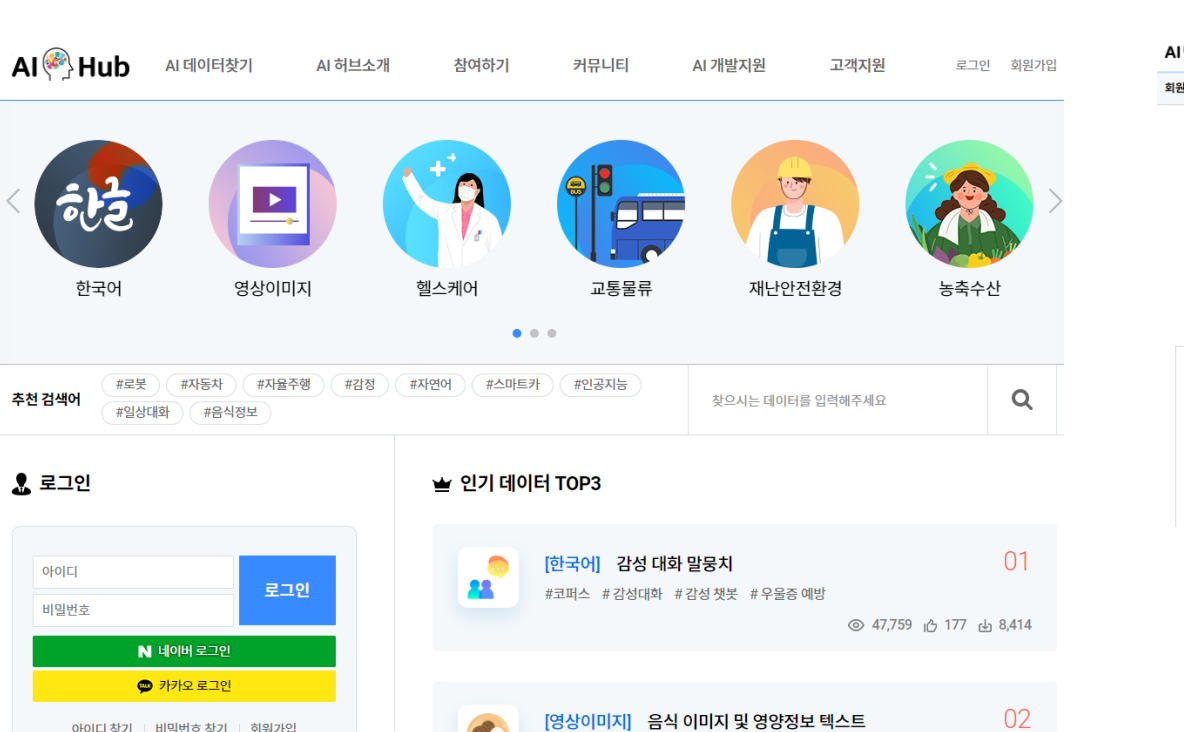

#음식종류 #음식양 #칼로리 #한식 #이미지

C.

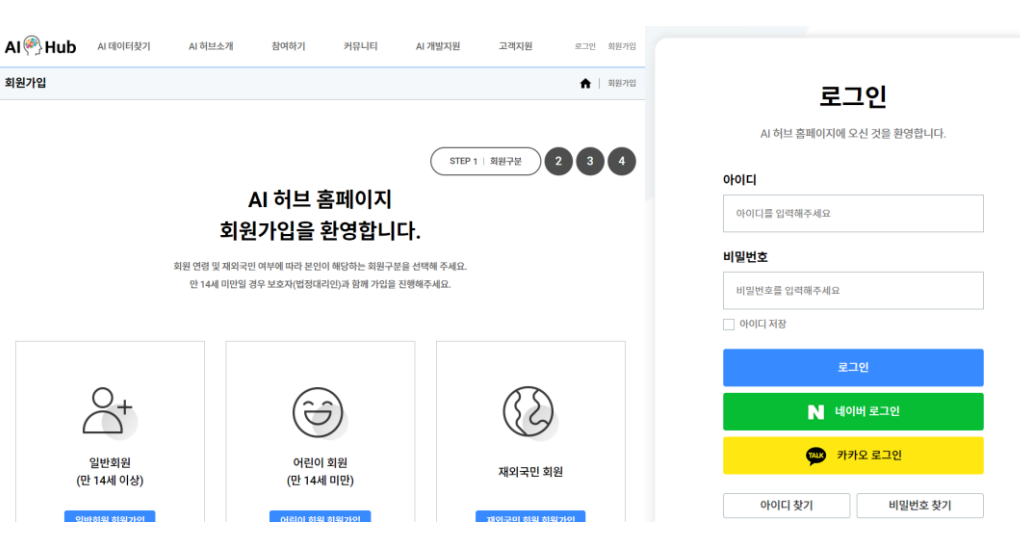

#### ※ 기존 Al허브 회원은 가입 불필요

2 회원 가입 및 로그인

• Al허브 로그인 또는 회원 가입

## **II. 데이터 선택**

## $\langle \P \rangle$  $\circledast$

## 1 데이터 분야 선택 (메인페이지)

#### • 개방 데이터 내 헬스케어 선택

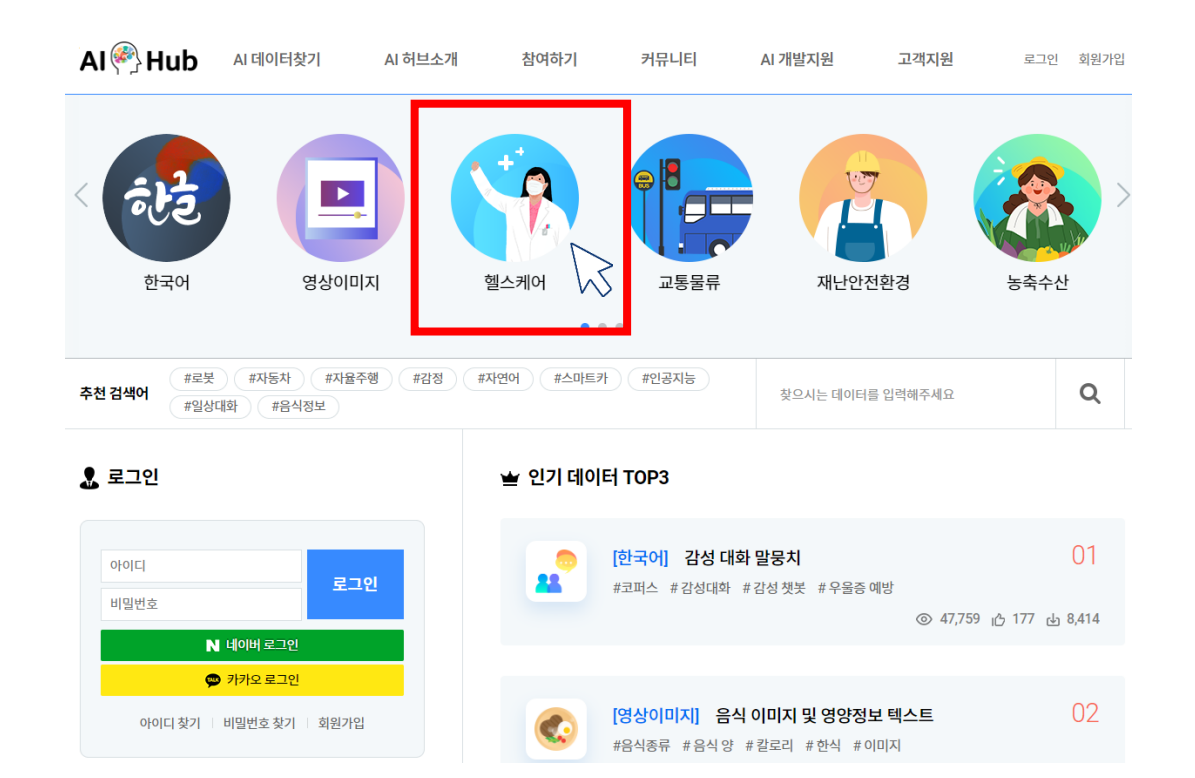

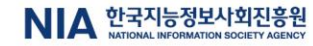

**II. 데이터 선택** 

AI Hub AI 데이터찾기

#### ※ '안심존 (온라인/오프라인)' 태그가 없는 데이터는 해당 없음

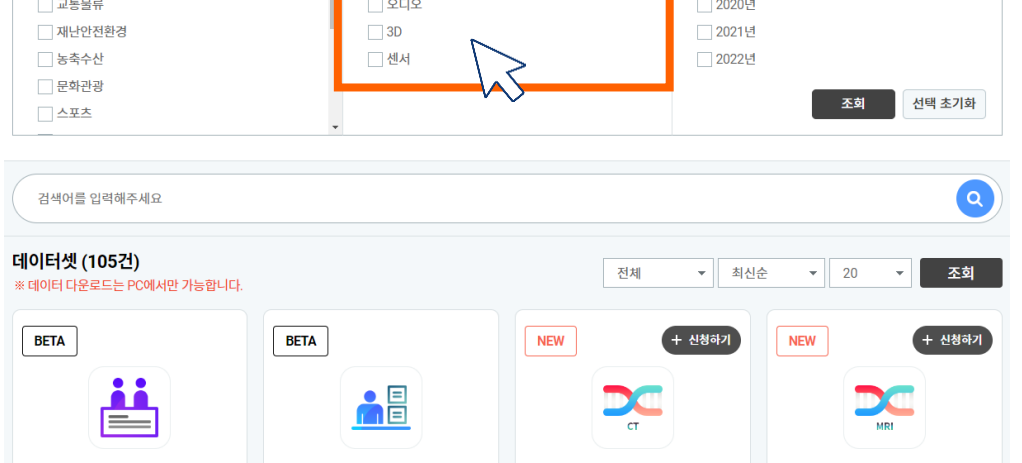

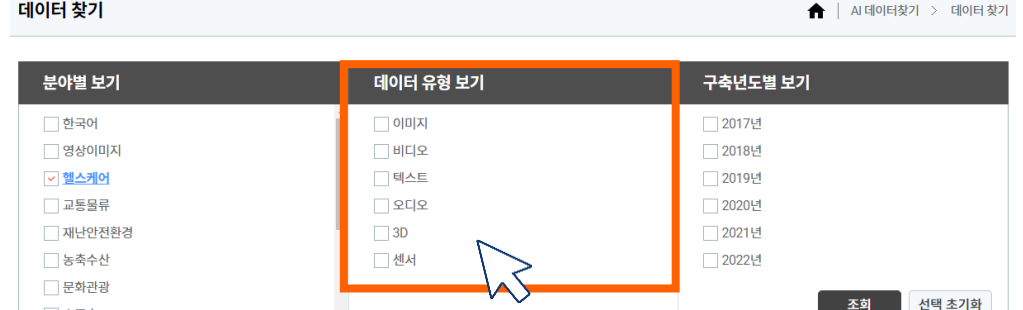

커뮤니티

참여하기

AI 개발지원

고객지원

로그인 회원가입

or

2 데이터 유형 선택 (아래 2가지 방법으로 가능)

1) 데이터 유형 중 원하는 항목 선택 후 검색

AI 허브소개

#### 2) 검색 단어 입력 후 데이터셋 검색

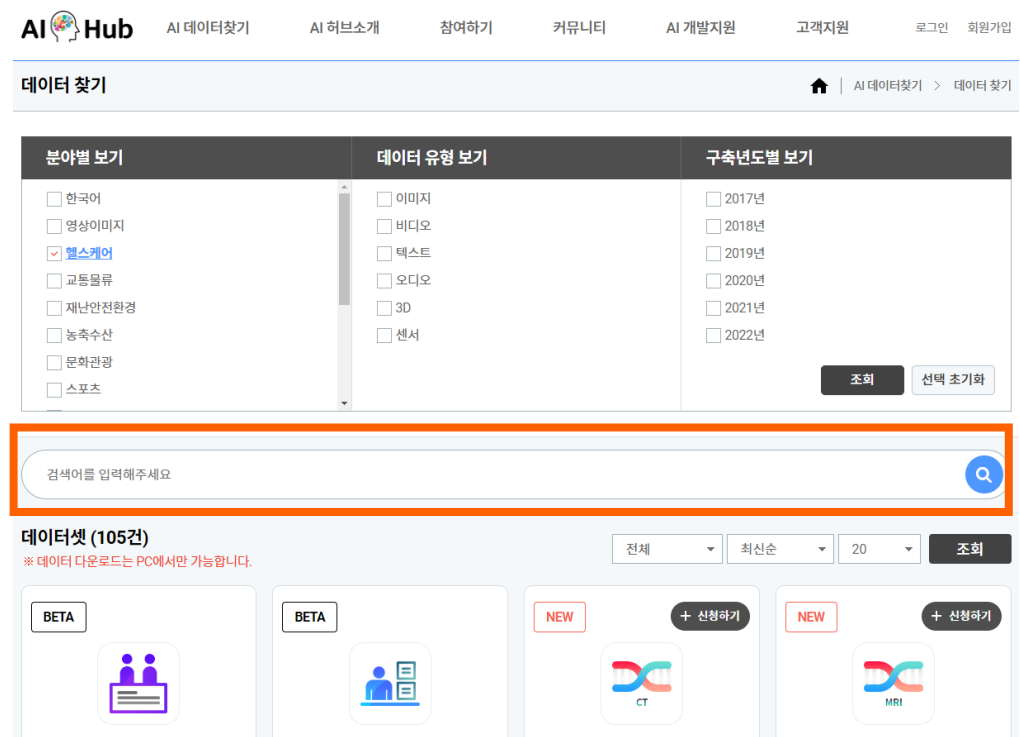

헬스케어 데이터 안심존 사용자 매뉴얼

 $\circledast$ 

### ※ 안심존 이용정책 ('24년 4월 기준)

#### **• 안심존 서버 자원 이용 기간**

- **- 자원할당 기간 : GPU 서버 30일 제공(주말 및 공휴일 포함)**
- **- 재이용신청 : 초회 자원 사용종료일 기준 30일 이후 재신청 가능**
- 이용 신청 시 신청일 기준 2주 후부터 한 달 내 희망 이용시작일 선택 가능 (주말 및 공휴일 선택시 다음 평일로 선택됨)

#### **• 유의사항**

- **- 초회 자원 30일 이용 및 종료 이후 30일간 이용신청 불가 (ex. 03/01~03/31 이용 04/01~04/30 이용 및 신청불가 05/01~ 이용신청 가능)**
- **- GPU 활용률이 저조할 경우 자원 조기회수 가능**
- **- 안심존 GPU자원 현황에 따라 대기 기간 발생 가능**

 $\langle \pmb{\eta} \rangle$ 

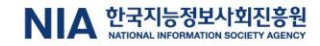

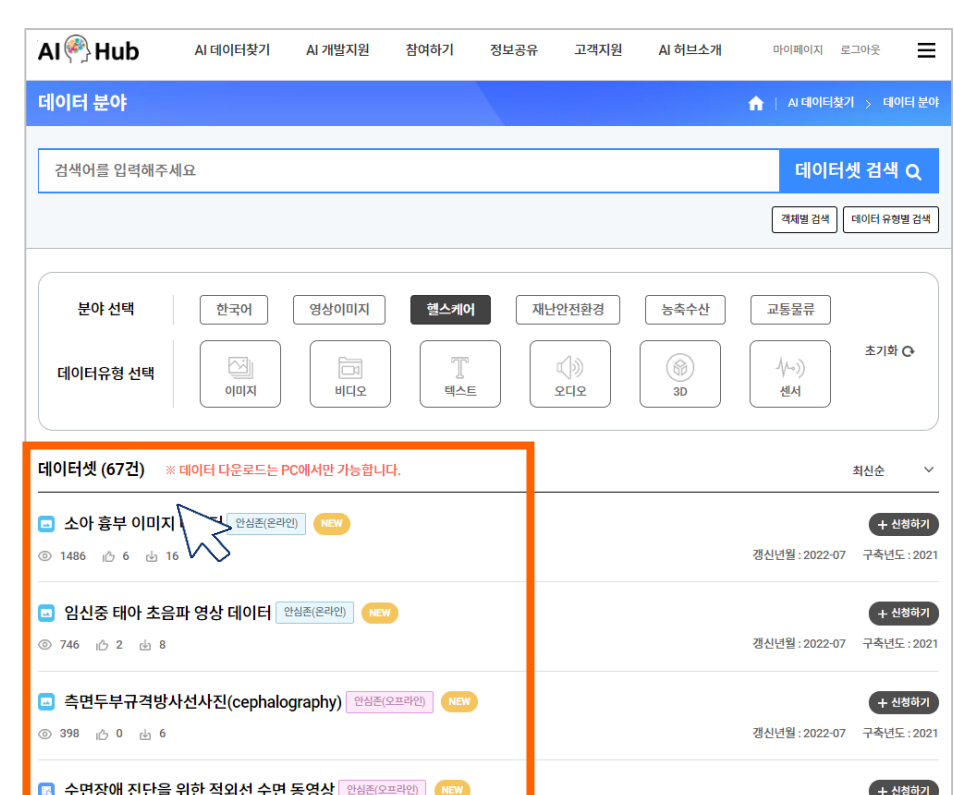

## 1 데이터 이용 신청 선택

Ⅲ. 이용 신청

• 검색 데이터 중 원하는 데이터셋 선택

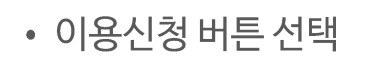

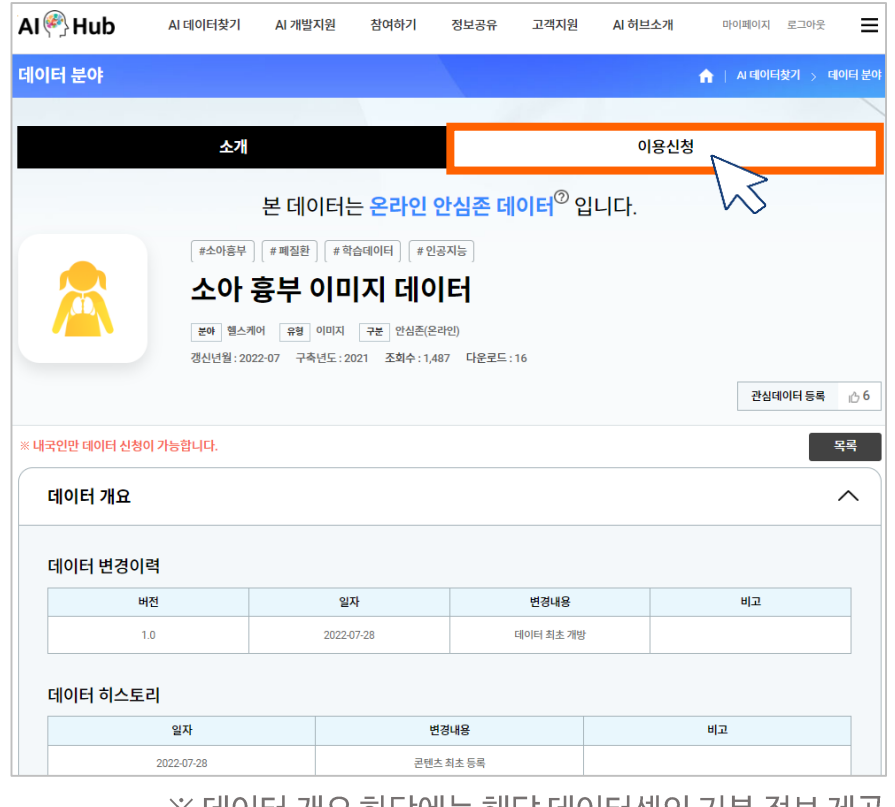

헬스케어 데이터 안심존 사용자 매뉴얼

#### ※ 데이터 개요 하단에는 해당 데이터셋의 기본 정보 제공

 $\langle \cdot \rangle$ 

 $\circledast$ 

1 데이터 이용 신청 접수

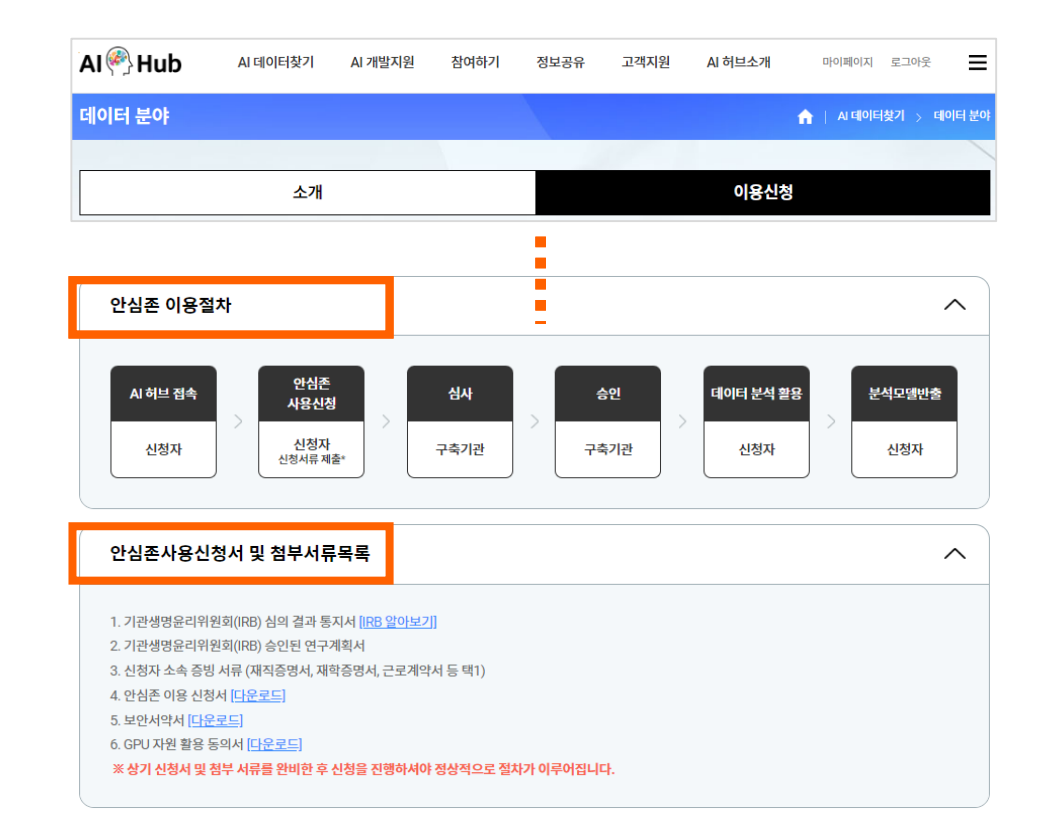

• 신청 화면 하단 안심존 이용 절차 필독 (첨부서류포함)

#### $AI^{(2)}$  Hub AI 데이터찾기 AI 허브소개 참여하기 커뮤니티 AI 개발지원 고객지원 마이페이지 로그아웃 데이터 찾기 ▲ | AI 데이터찾기 > 데이터 찾기 본 데이터는 온라인 안심존 데이터 입니다. (#소아흉부) (#폐질환) (#학습데이터) (#인공지능  $\sum_{i=1}^{n}$ 소아 흉부 이미지 데이터 분야 헬스케어 구분 안심존(온라인) 유형 이미지 구축년도: 2021 갱신년월: 2022-07 조회수: 8,007 다운로드: 75 관심데이터 등록 心 27 소개 이용신청 보건의료 데이터 개방 안내 보건의료 데이터는 온라인 및 오프라인 안심존을 통해 개방됩니다.  $\Theta$  안심존 이용신청 안심존이란 안심존 이용메뉴얼

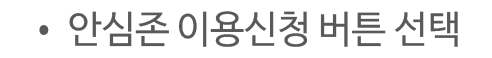

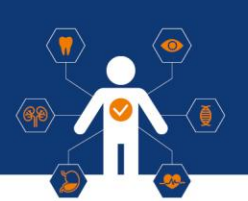

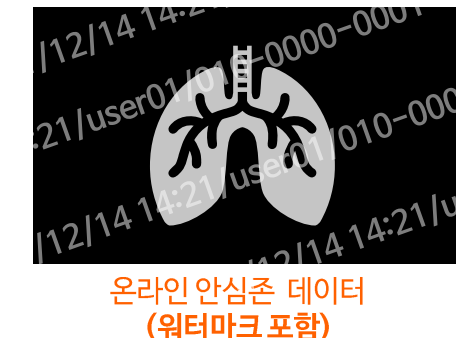

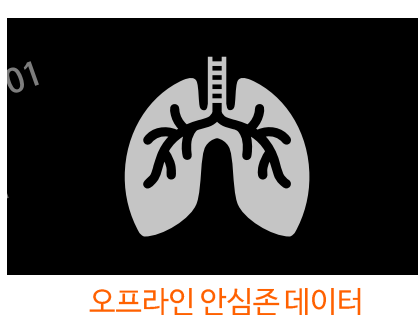

(워터마크 없음)

## \* 온라인 데이터셋 사용자가 오프라인 센터 사용을 원하는 경우<br>- 좌석 상황에 따라 오프라인센터 인프라 활용 가능(운영인력에 별도 문의)

- 사용시작일은 신청일로부터 2주 후부터 한달 이내 이용자가 선택 (주말·공휴일 선택 시 다음 영업일로 선택됨) ※ 할당 가능한 자원이 없거나 심의 승인이 지연되는 경우 2주 이상 소요될 수 있음

- ※ 주의사항 : Python, 노트북 등의 버전 확인 필수
- 신청 양식에 맞추어 내용 입력 - (도커이미지)가상환경 자세한 설명 파일을 다운로드 및 참고
- 

Ⅲ. 이용 신청

## **• 도커 이미지 버전 선택**

## 2 데이터 이용 신청서 작성

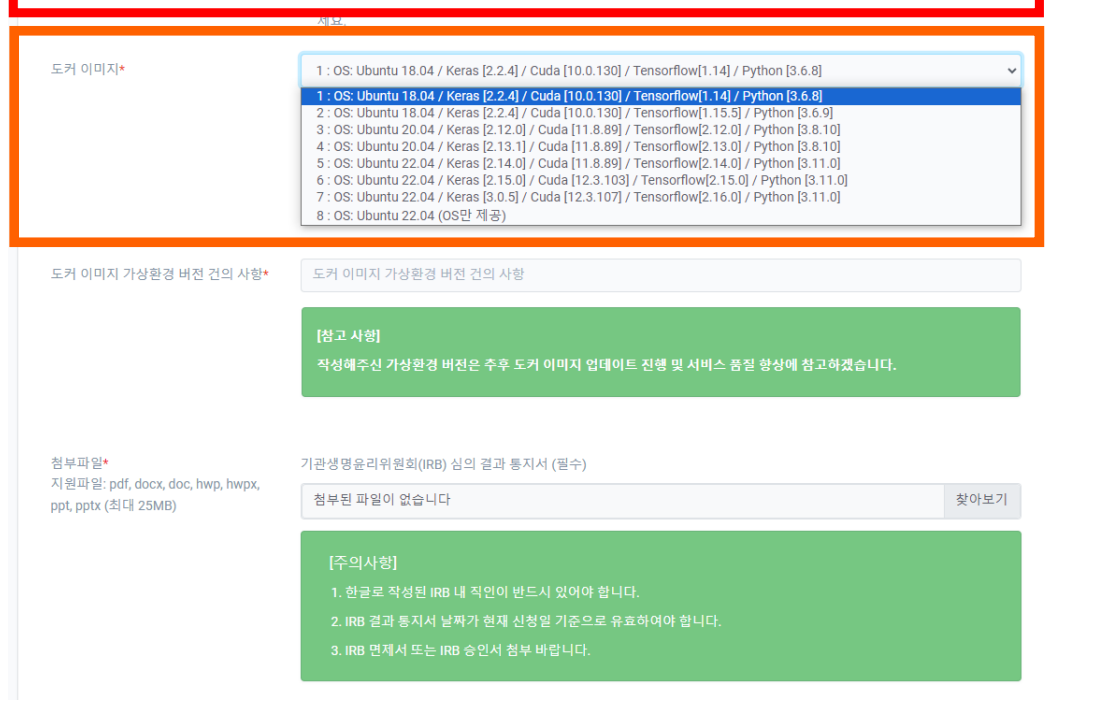

□ 사용자당 1개의 서버만 제공하기에 동시에 여러 개의 데이터 사용을 신청하면 반려가 됩니다. 단, 1개의 서버에 최대 2개의 데이터 사용은 가능합니다. 그 경우라면 체크를 해주세요.

□ MAC OS : 접근하시는 PC가 12.0 ~14.0 버전 이외의 MAC OS M칩을 사용하신다면 체크해주

#### \* 안심존 할당 서버 접근 PC가 'MAC OS M칩' 사용 ⇨ 체크 필수

멀티 데이터 신청

MAC OS:

헬스케어 데이터 안심존 사용자 매뉴얼

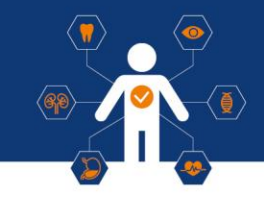

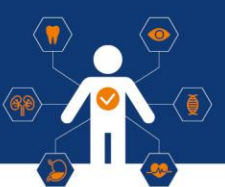

## 2 데이터 이용 신청서 작성

#### 1) Docker 이미지 상세 버전

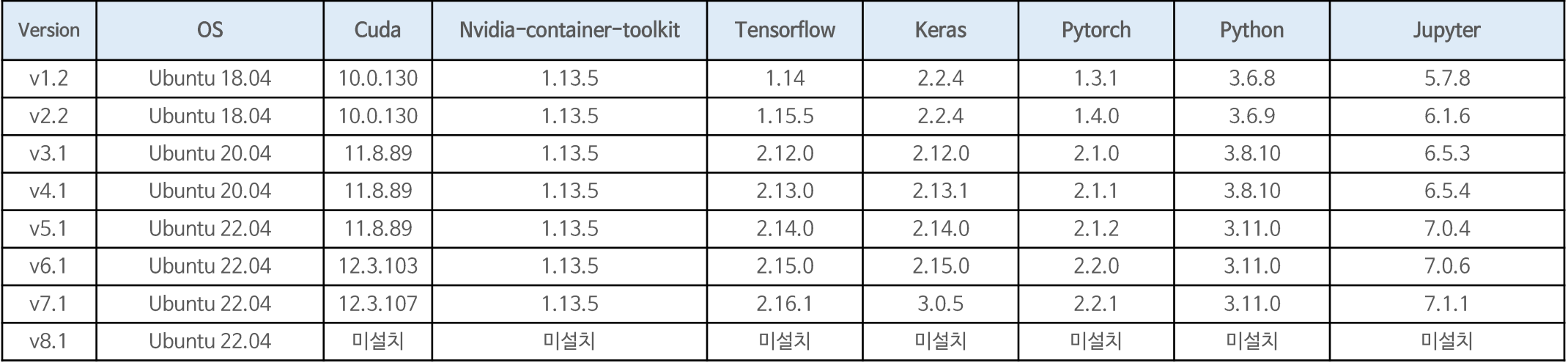

- 모든 작업은 Host OS가 아닌 컨테이너 내부에서 작업 진행해주시기 바랍니다.
- 외부 통신 오픈 시 가상 환경에 대하여 직접 세팅은 가능하지만, 버전 충돌 등 상황 발생 시 컨테이너 원복 작업이 필요할 수 있으니 주의 바랍니다.
- Host 서버 원복 작업의 경우 영업일 기준 최소 5일 이상 소요될 수 있으니 참고 부탁드립니다.

## 2 데이터 이용 신청서 작성 (공동연구, 멀티데이터)

**• 공동연구 신청 (온라인, 오프라인 데이터셋 이용자 모두 동일)**

**- 공동연구 필요 시 공동연구자가 등록된 IRB 연구계획서, 각 연구자별 소속 증빙서류, 보안서약서, 이용신청서 서류 첨부 필요**

**※ 등록 인원은 제한 없으나 오프라인센터 방문은 최대 2명으로 제한**

#### **• 멀티데이터 신청**

**- 1개의 GPU자원에서 2개 이상의 데이터 사용을 원하는 경우 멀티 데이터 신청 체크박스 선택 (안심존 정책 상 최대 2개의 데이터만 동시 사용 가능) ※ A데이터, B데이터 각각 별도 이용신청 필요**

※ 안심존 운영자(safezone1@aihub.or.kr / 서울센터 ☎ 02-525-7708, 7709 / 광주센터 ☎ 062-227-7708, 7709)

헬스케어 데이터 안심존 사용자 매뉴얼

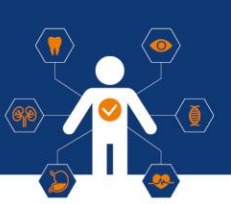

## 2 데이터 이용 신청서 작성 (공동연구, 멀티데이터) 1) 공동연구 신청

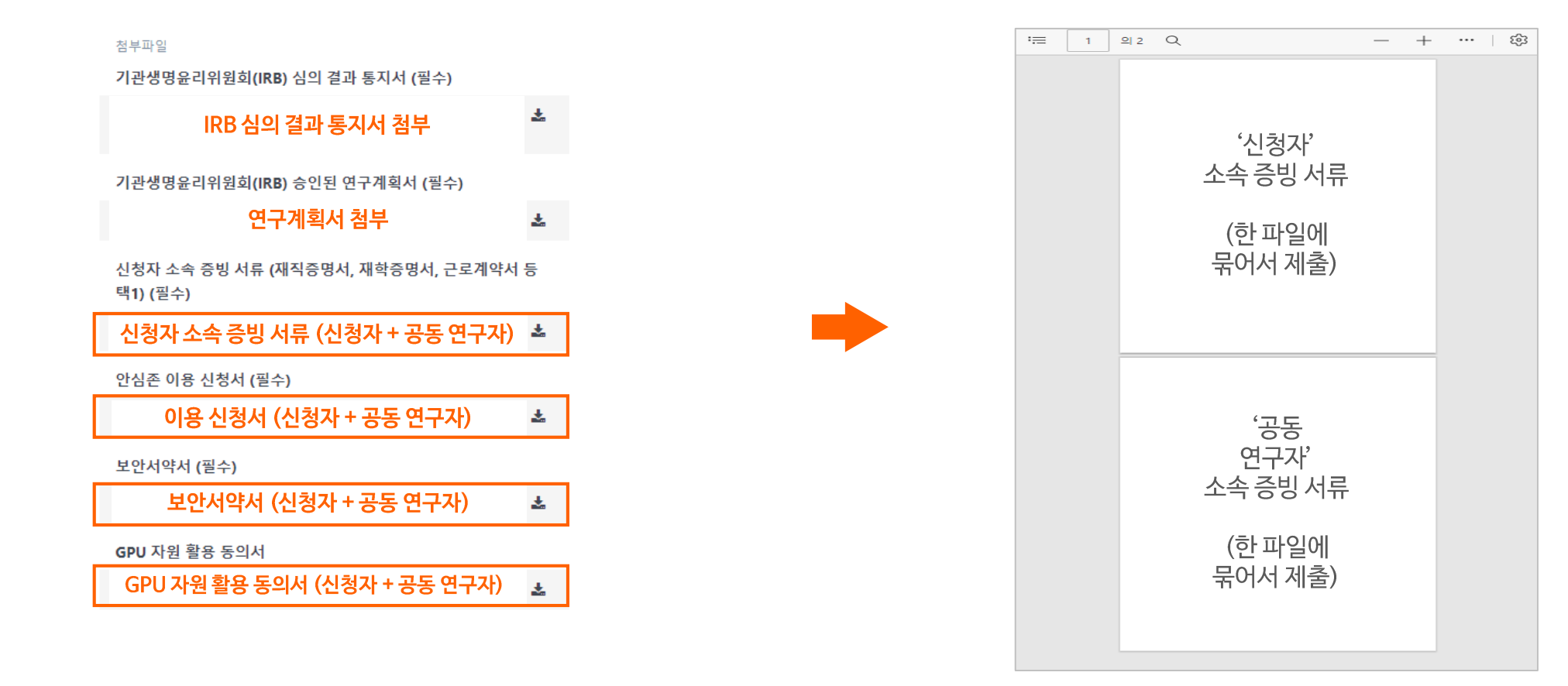

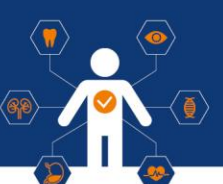

## 2 데이터 이용 신청서 작성 (공동연구, 멀티데이터)

2) 멀티데이터 신청방법(1) - A데이터셋, B데이터셋 각각 별도의 이용신청 필요

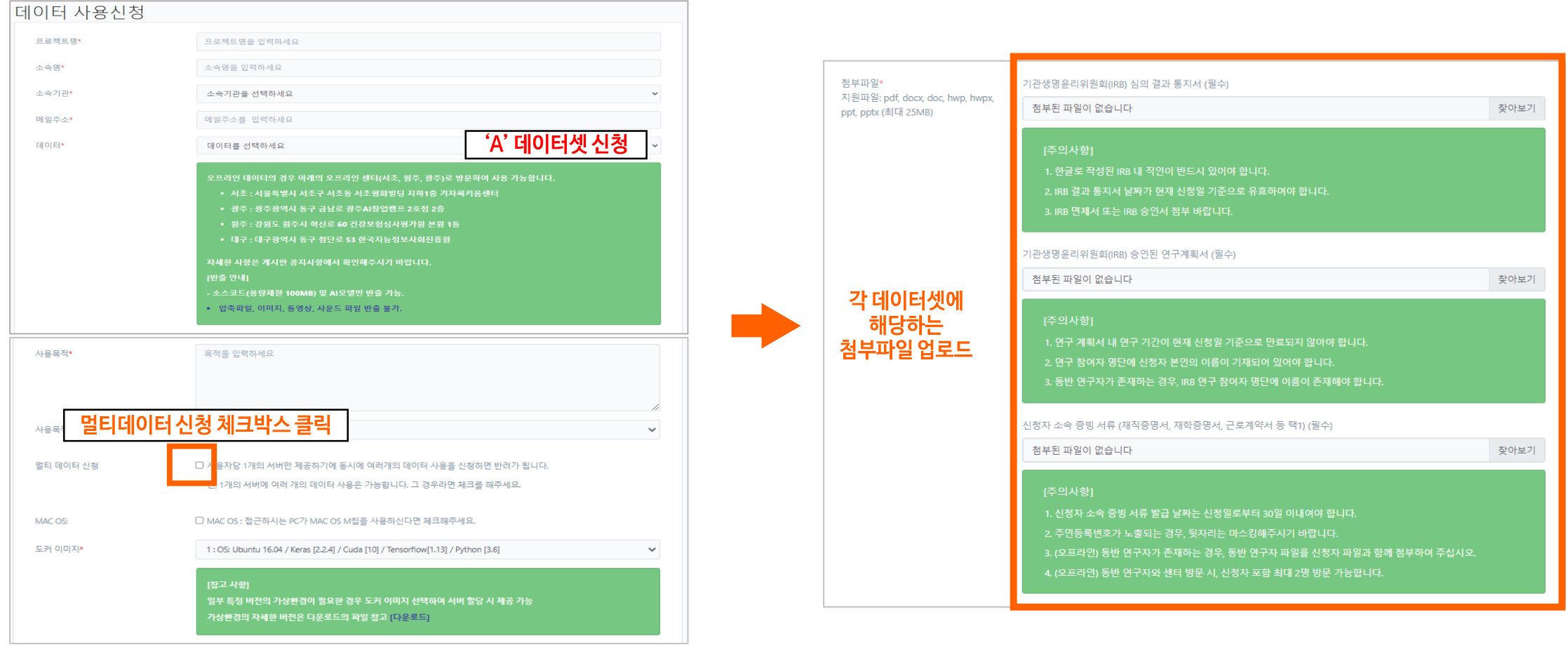

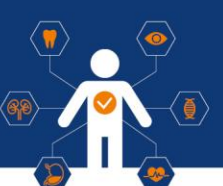

## 2 데이터 이용 신청서 작성 (공동연구, 멀티데이터)

2) 멀티데이터 신청방법(2) - A데이터셋, B데이터셋 각각 별도의 이용신청 필요

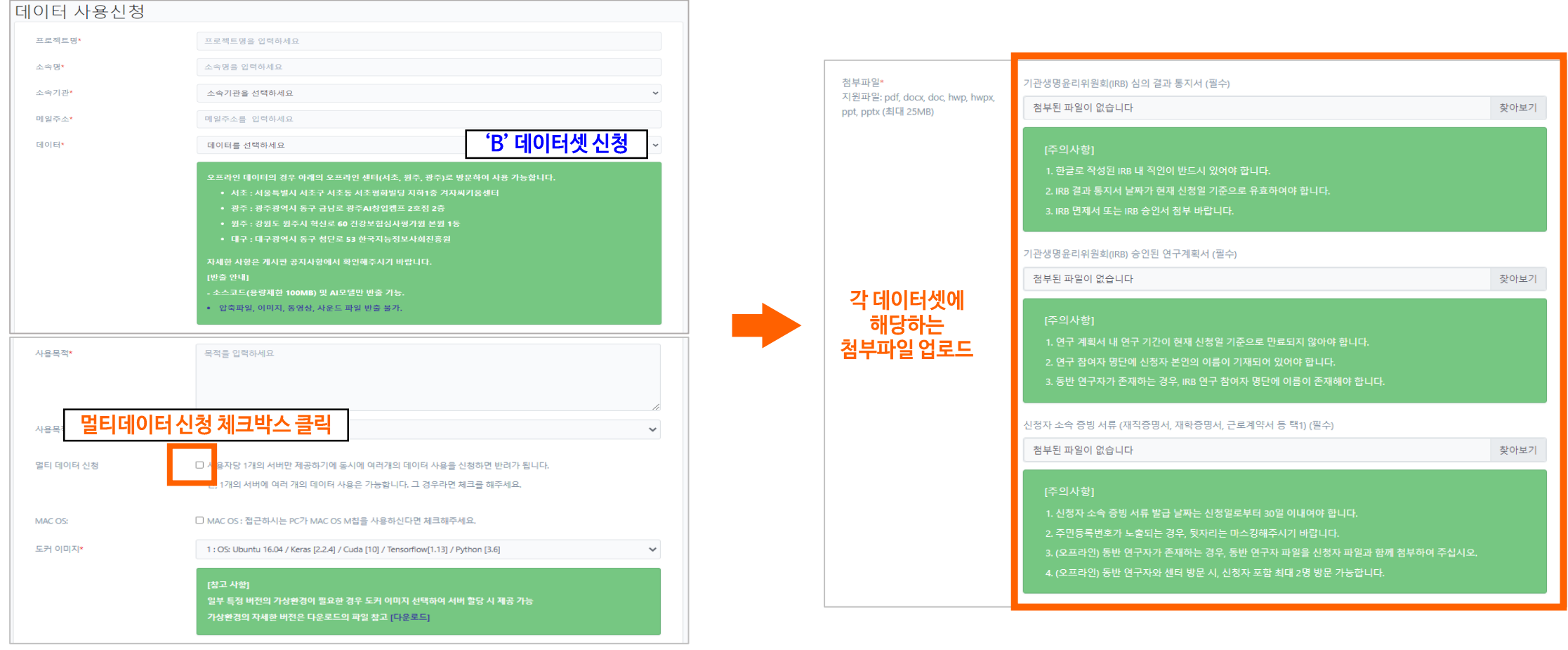

## IV. 신청 현황 확인

## 1 데이터 이용 신청 현황 확인

• 신청 후 [데이터 사용신청] 탭 내에서 신청 현황 확인 가능 • 해당 내용 클릭 시에 데이터 사용신청 상세 확인 가능

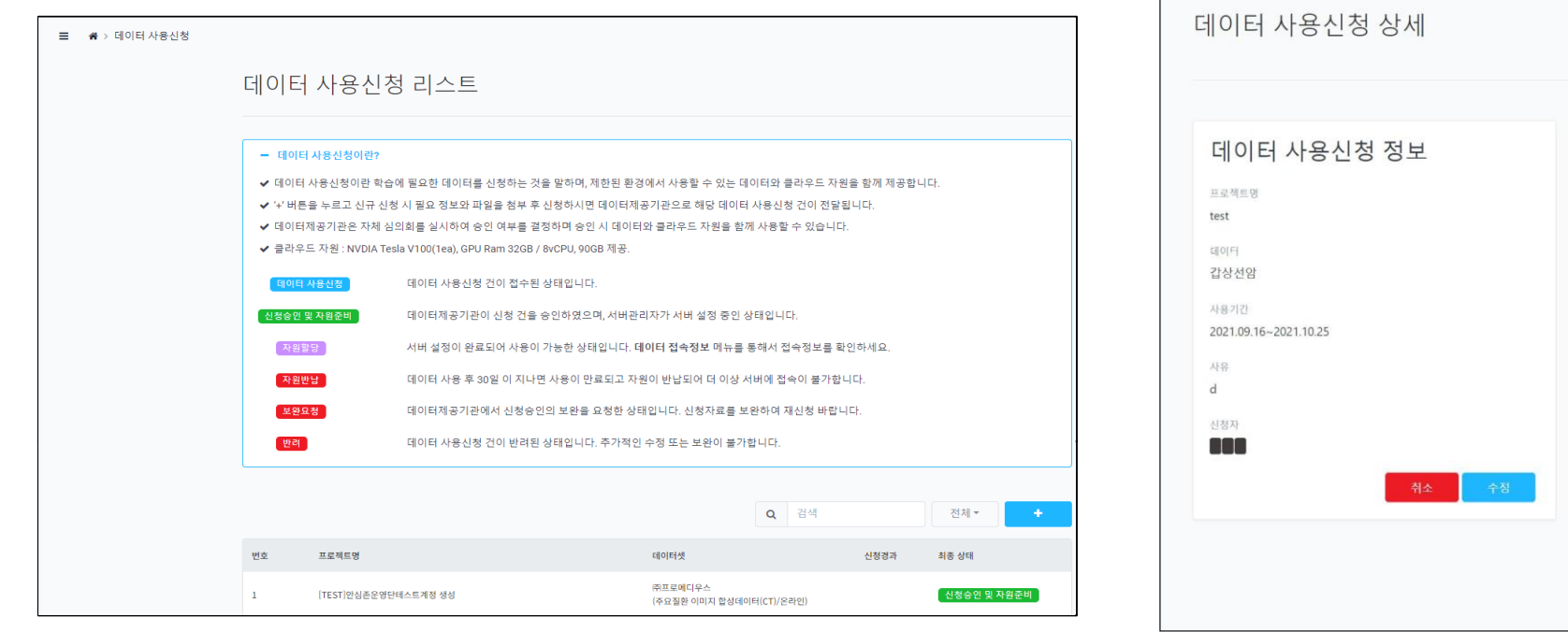

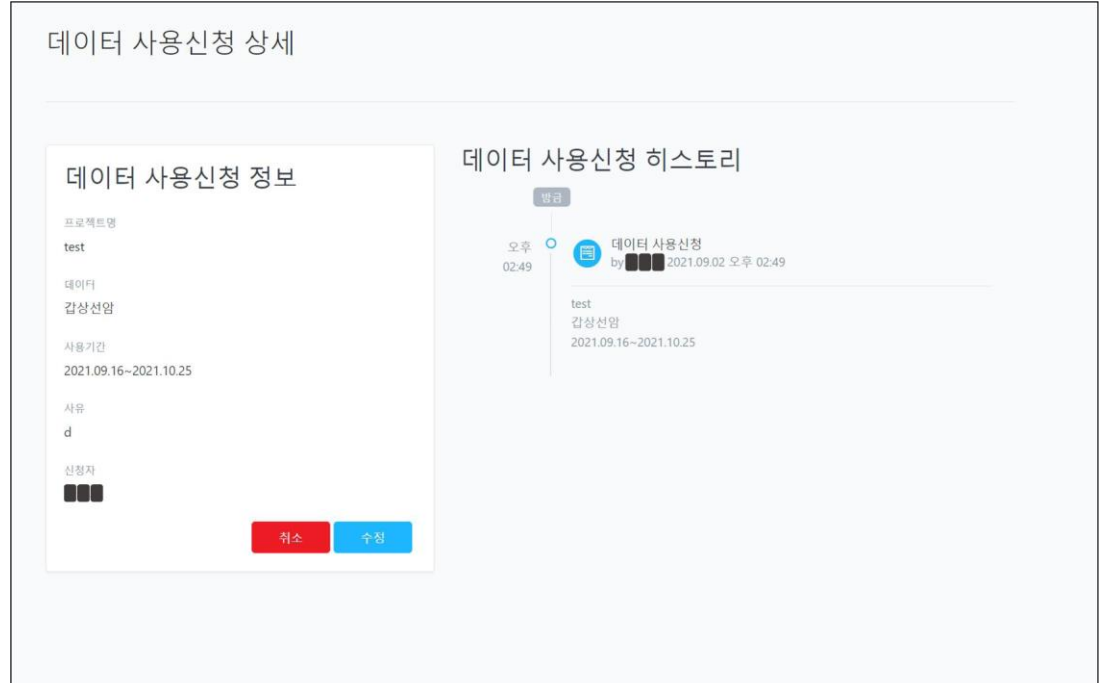

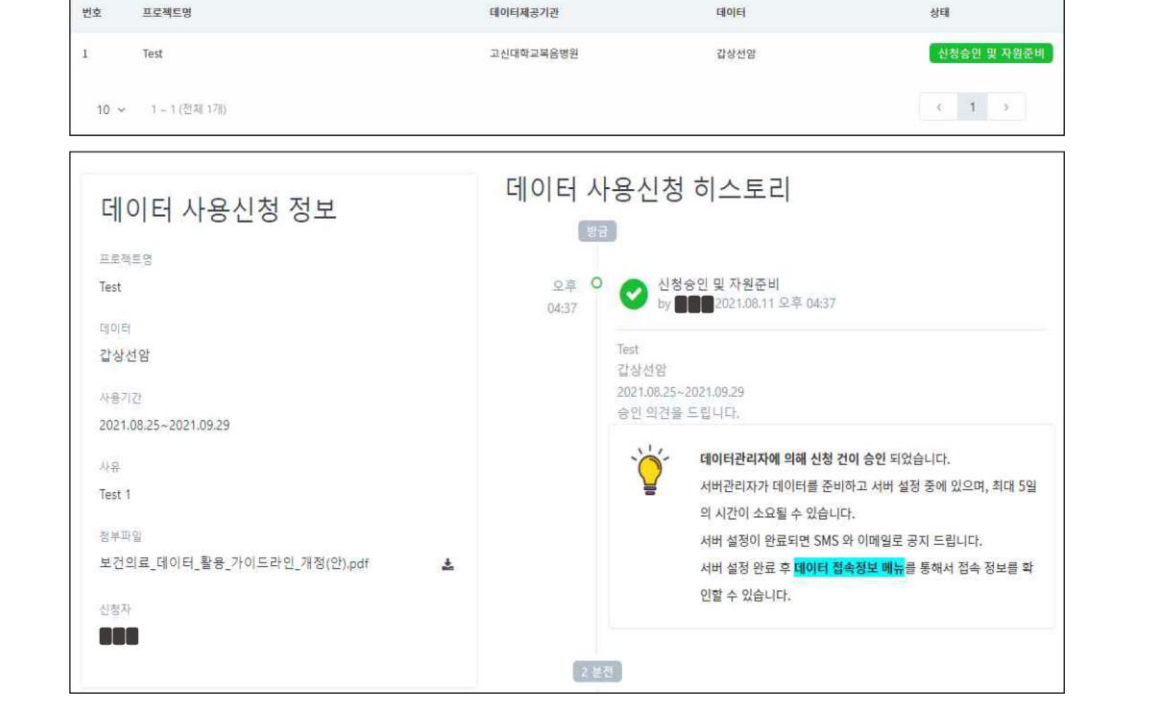

## 2 심의위원회 승인 및 자원 할당 완료 (예시)

**• 심의위원회(병원&NIA) 검토 후 승인 단계 2주 이내로 아래와 같이 심의위원회의 검토 결과 확인 가능**

## IV. 신청 현황 확인

### **• 자원할당 단계**

**심의 결과를 토대로 데이터셋 및 안심존 자원 할당**

#### 데이터 상태 번호 프로젝트명 테이터제공기관 고신대학교복음병원 갑상선암 자원함당  $1$ Test  $\left\langle \mathbf{c}\right\rangle =\left\langle \mathbf{f}\right\rangle =0$ 10 v 1~1(전제 1개) 데이터 사용신청 히스토리

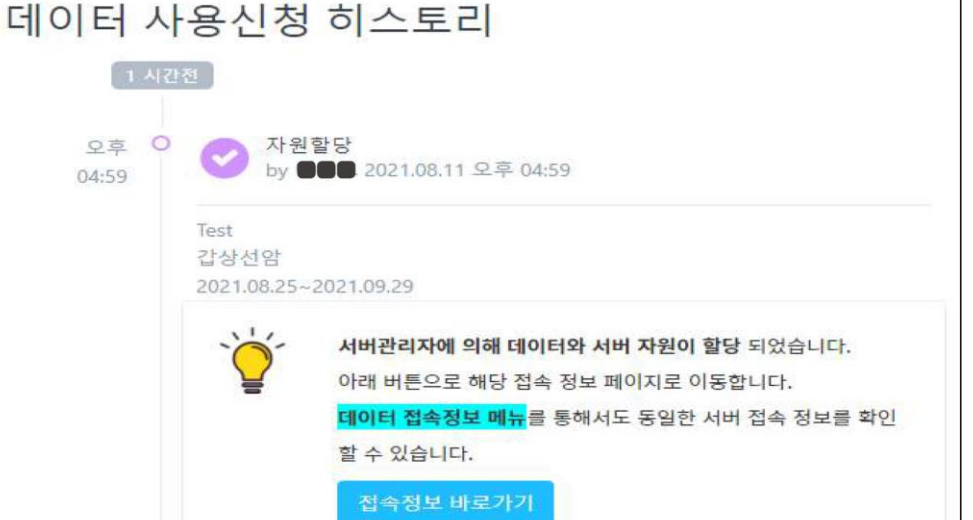

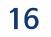

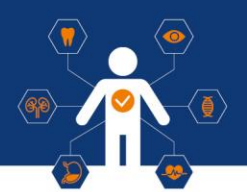

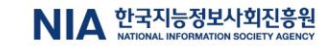

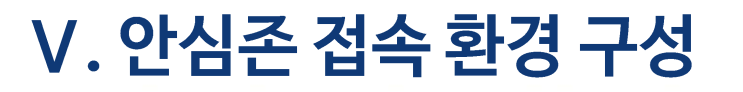

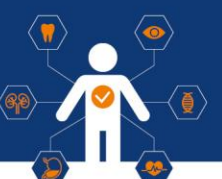

## 1 VPN 프로그램 다운로드 및 설치 (온라인 데이터 이용자)

#### 1) 안심존포털 - 데이터 접속정보 Windows용 / Mac용 VPN 프로그램 다운로드를 통하여 VPN 설치 진행

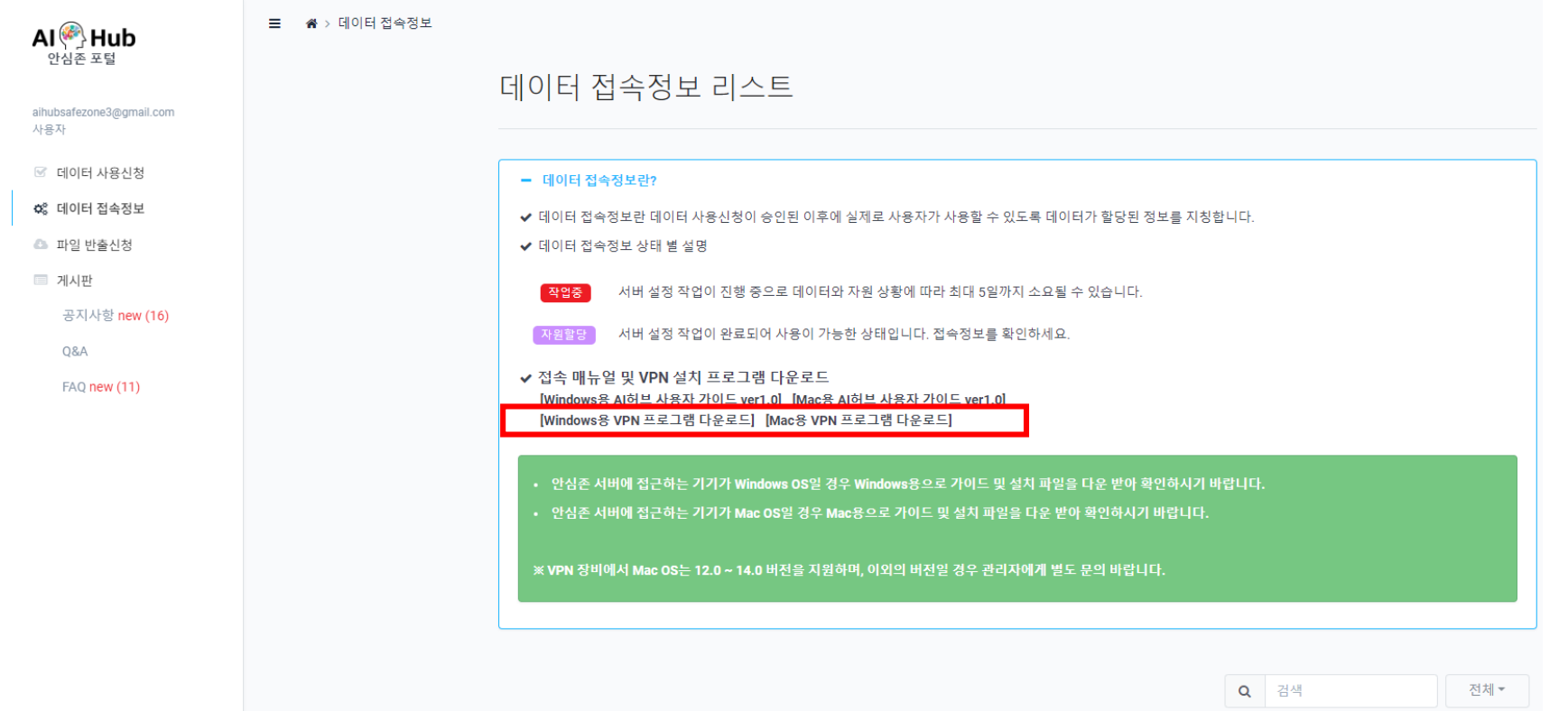

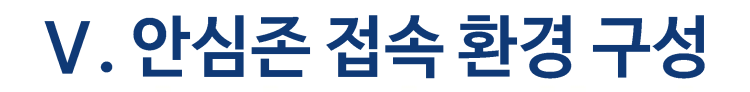

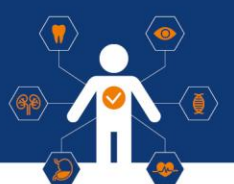

## 1 VPN 프로그램 다운로드 및 설치(온라인 데이터 이용자)

**2) 다운로드 파일 확인 후 BLUEMAXCLIENT-Installer-1.3.3.exe 파일 실행**

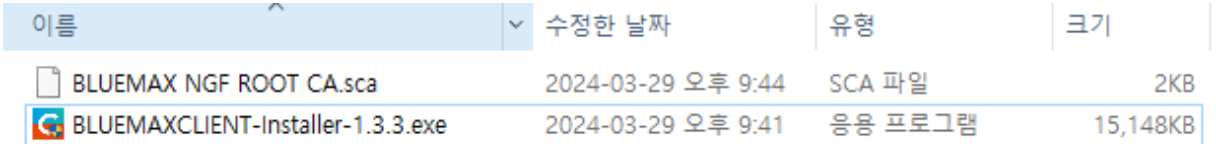

#### **3) 아래 사진 순서대로 설치 진행**

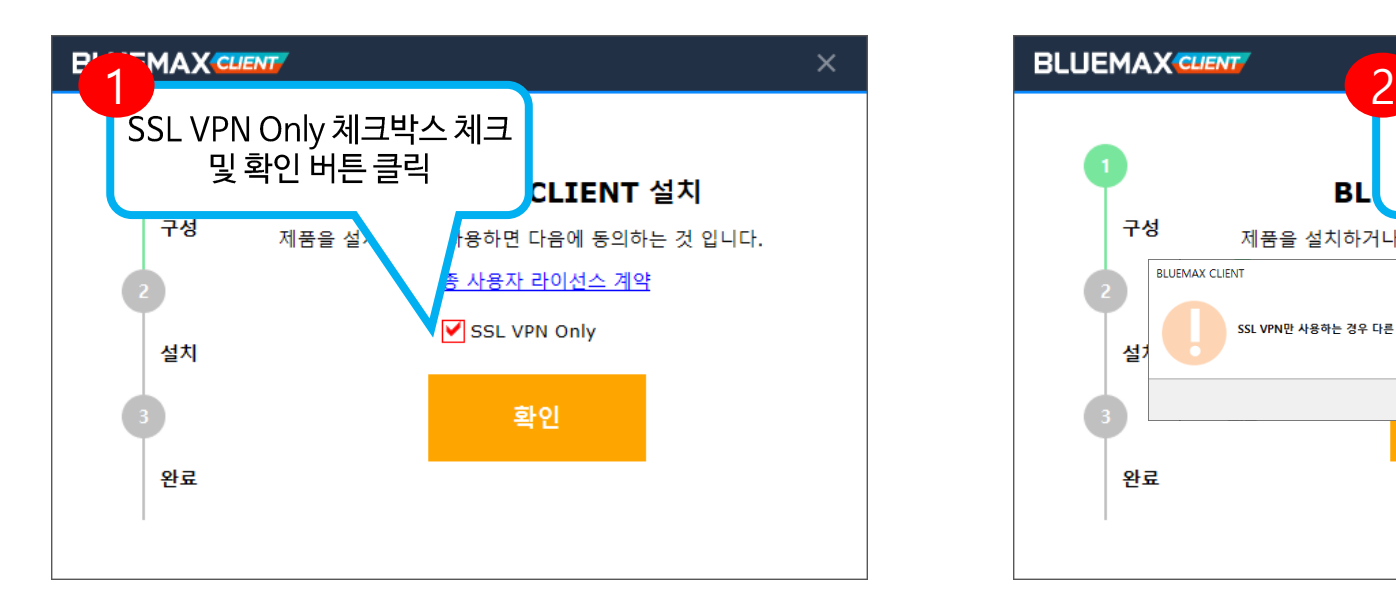

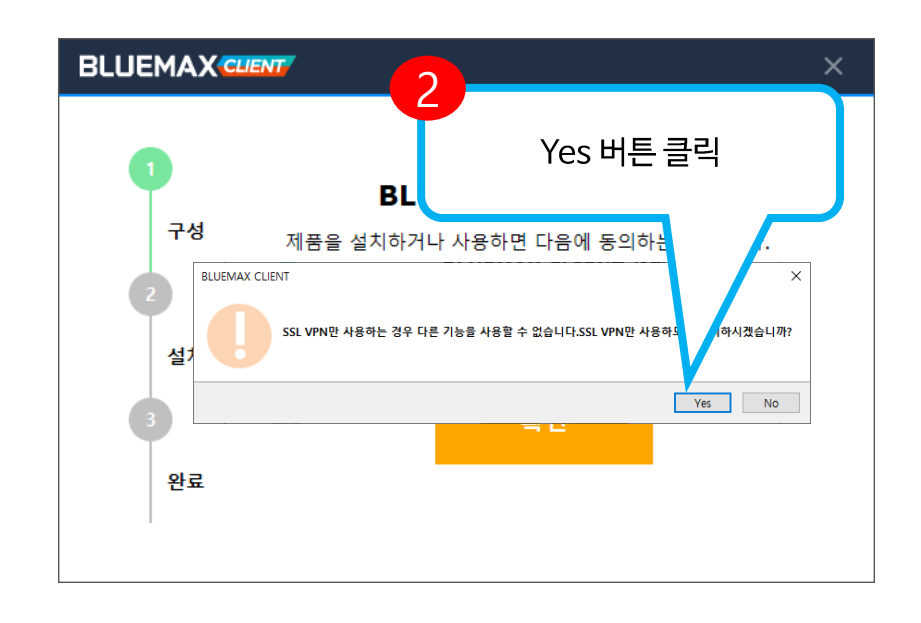

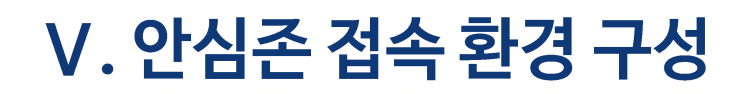

## $\circledast$  $\left( \frac{\pi}{2} \right)$

## 1 VPN 프로그램 다운로드 및 설치 (온라인 데이터 이용자)

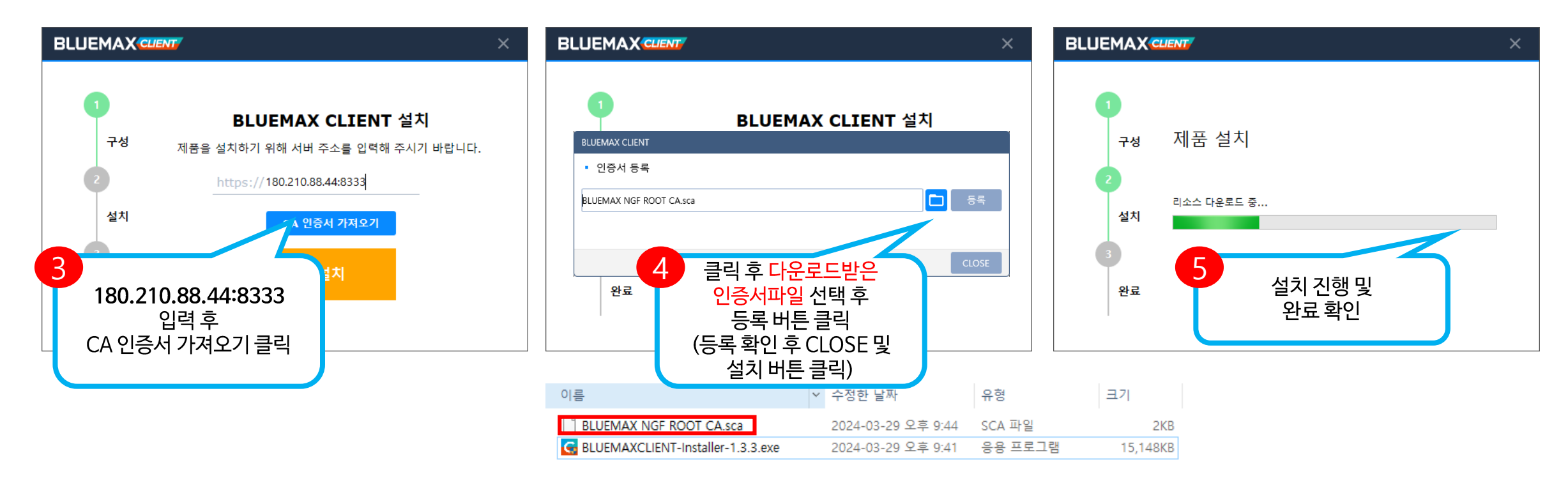

## V. 안심존 접속 환경 구성

## 2 VPN 접속 및 연결 (온라인 데이터 이용자)

1) BLUEMAX Client - SSL VPN 실행 후 아래와 같이 진행하여 VPN 접속 및 연결

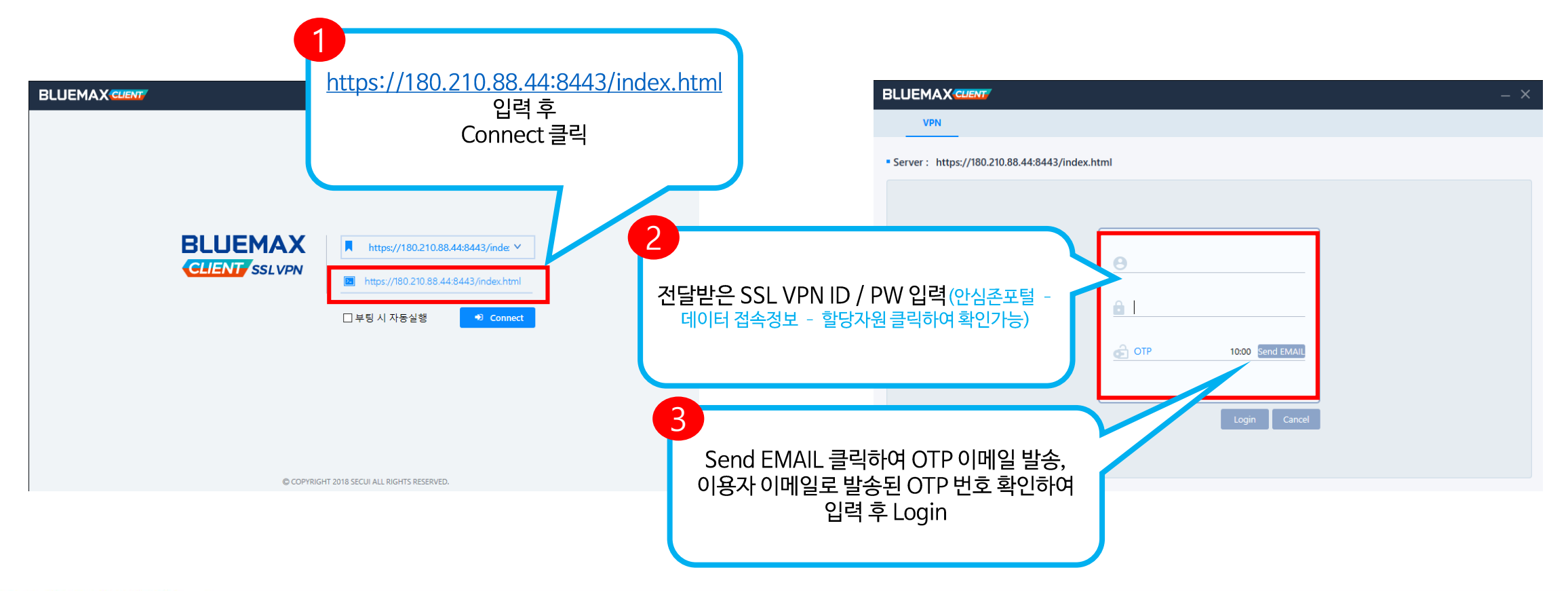

## V. 안심존 접속 환경 구성

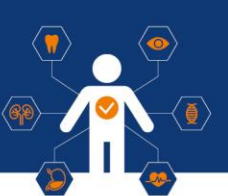

## 2 VPN 접속 및 연결 (온라인 데이터 이용자)

2) VPN 연결 완료

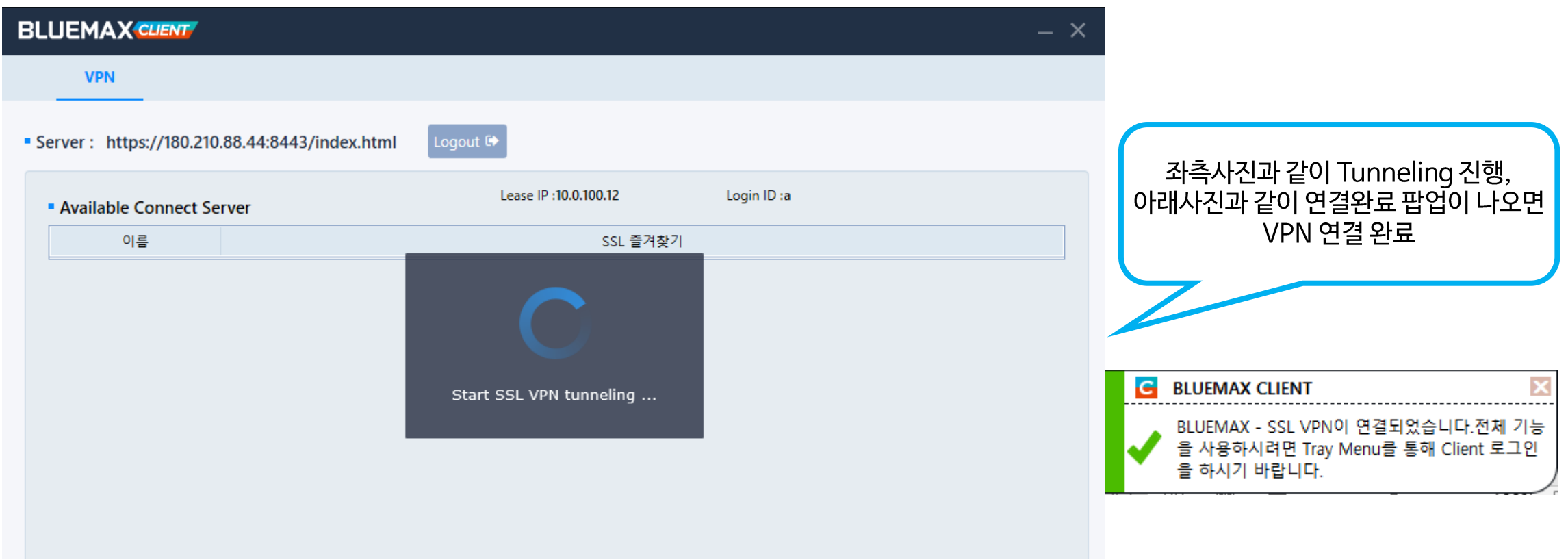

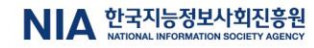

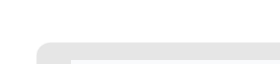

NIA 한국지능정보사회진흥원

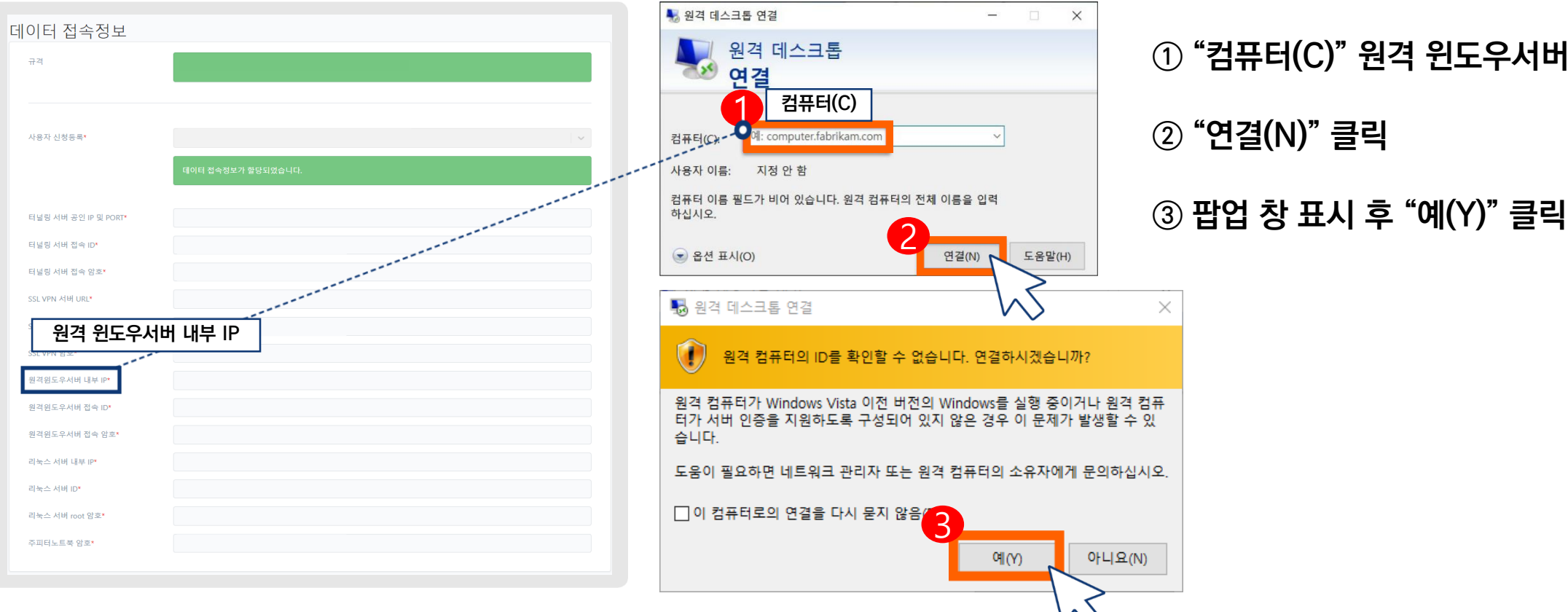

**① "컴퓨터(C)" 원격 윈도우서버 내부 IP 입력**

 $\langle \cdot \rangle$ 

 $\left(\begin{smallmatrix}\blacksquare\end{smallmatrix}\right)$ 

 $\circledast$ 

## 1 Windows 서버 접속

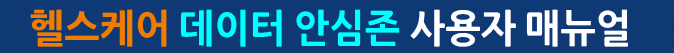

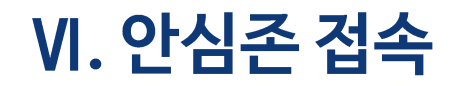

헬스케어 데이터 안심존 사용자 매뉴얼

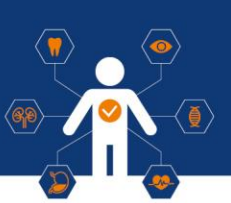

## 1 Windows 서버 접속

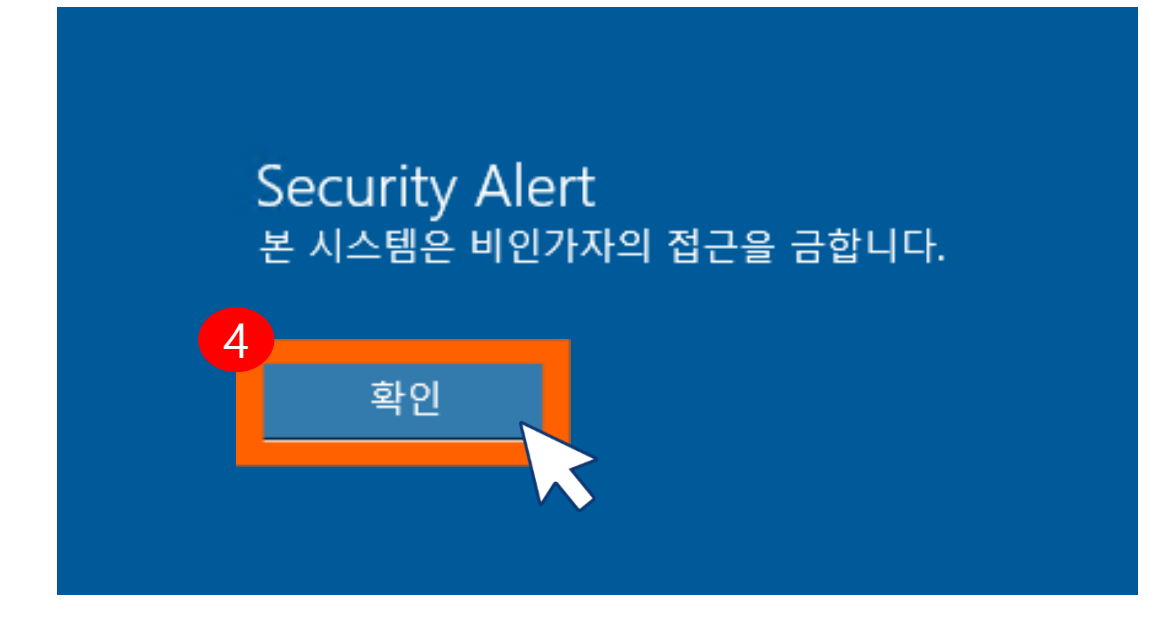

#### **④ 원격 접속 → "확인" 클릭**

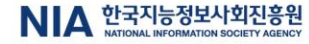

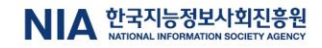

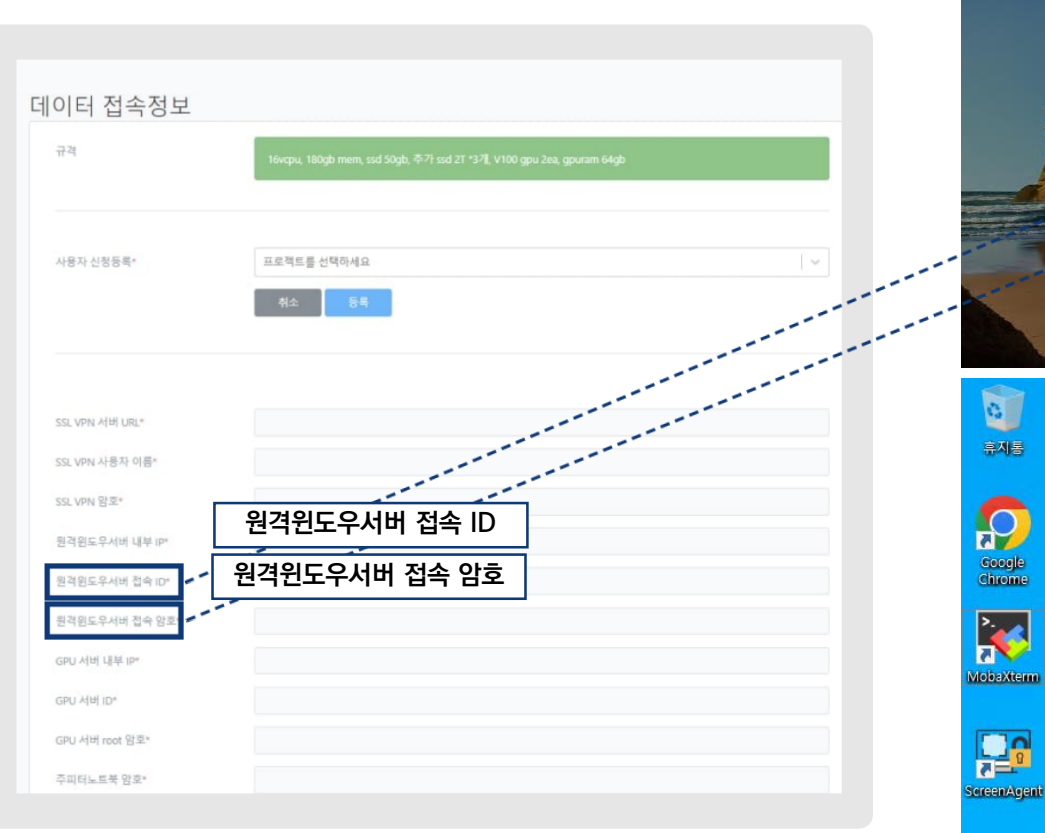

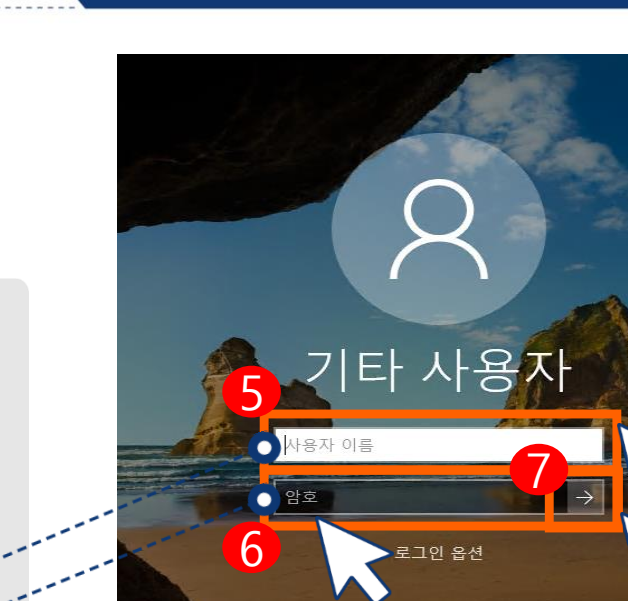

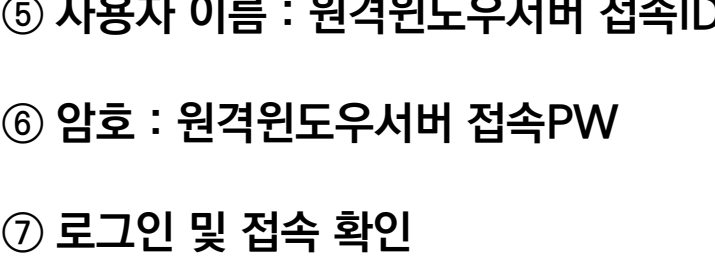

 $\langle \pmb{\eta} \rangle$ 

 $\bigoplus$ 

## 1 Windows 서버 접속

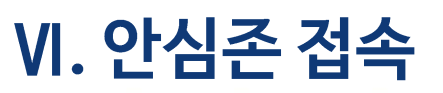

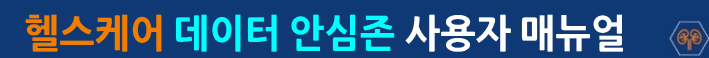

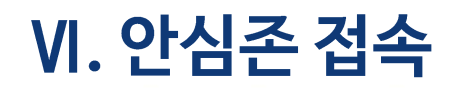

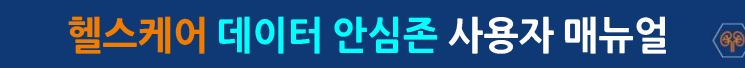

## 2 GPU 서버 접속 \* 윈도우 서버는 해당 윈도우 서버에서만 복사 및 붙여넣기 기능이 가능하도록 설정되어 있습니다.

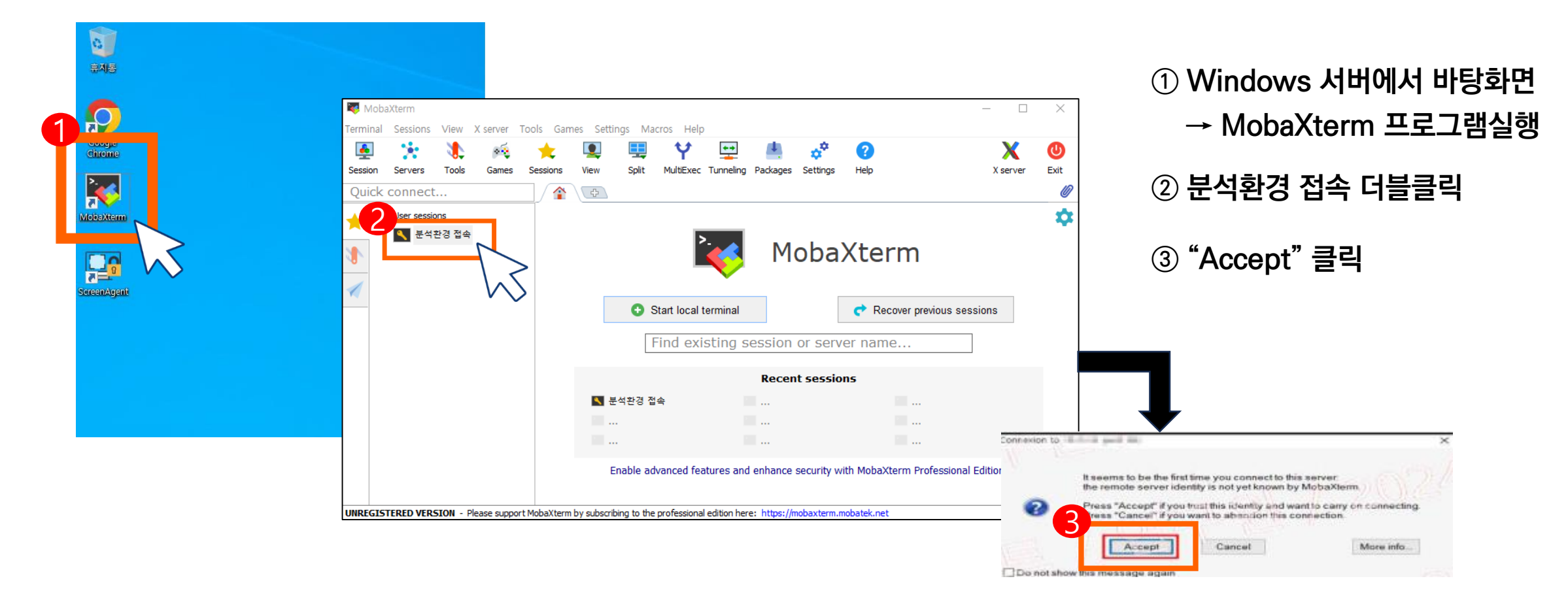

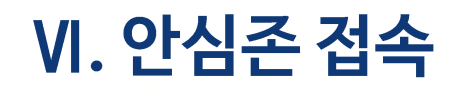

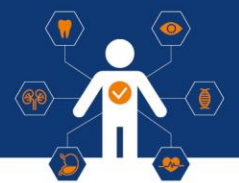

### 2 GPU 서버 접속 \* 윈도우 서버는 해당 윈도우 서버에서만 복사 및 붙여넣기 기능이 가능하도록 설정되어 있습니다.

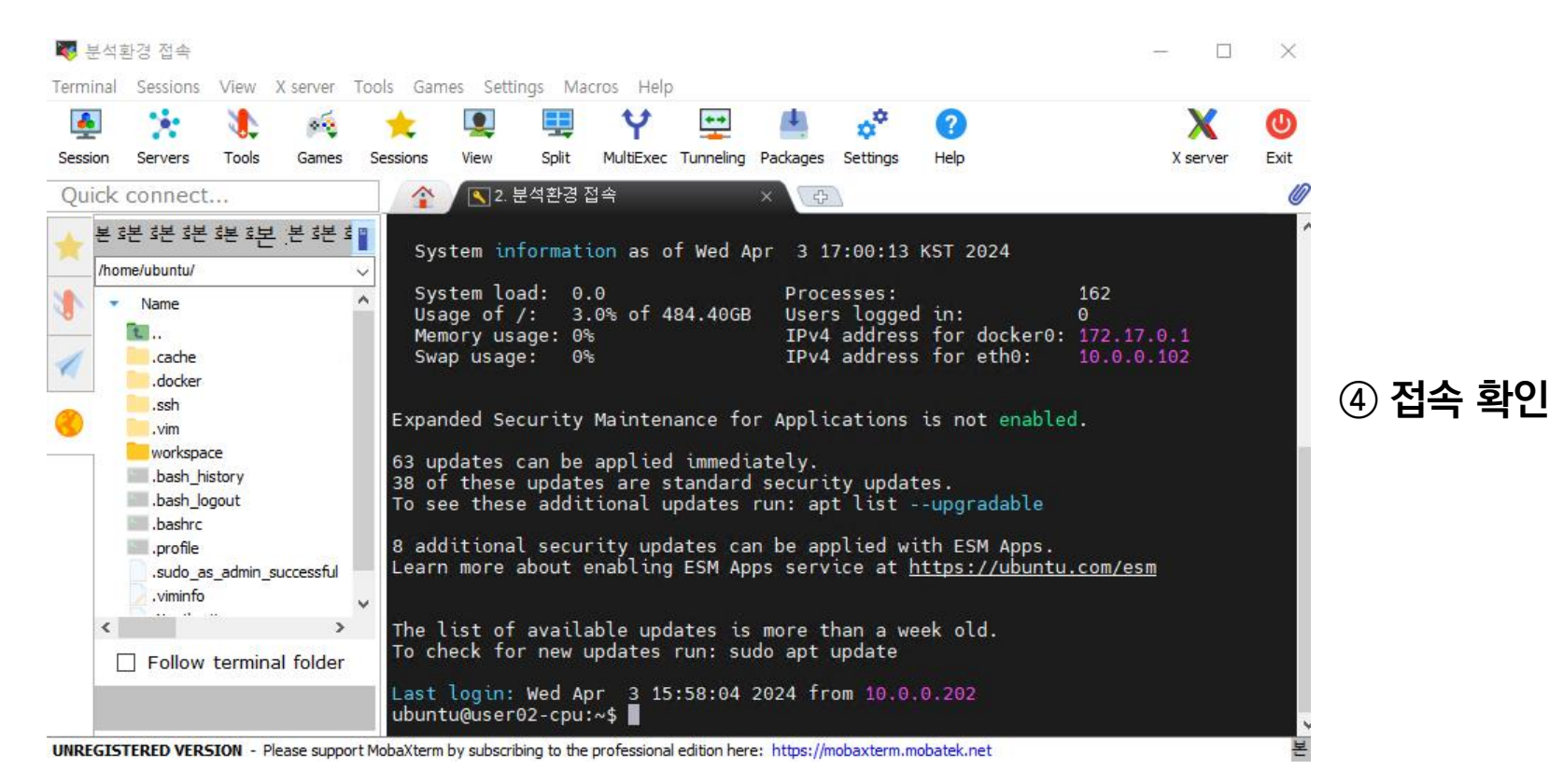

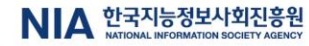

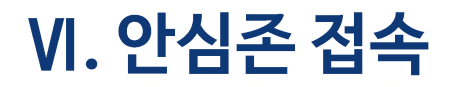

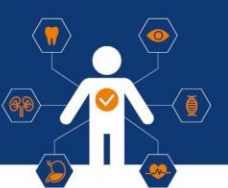

## 3 Jupyter Notebook 접속

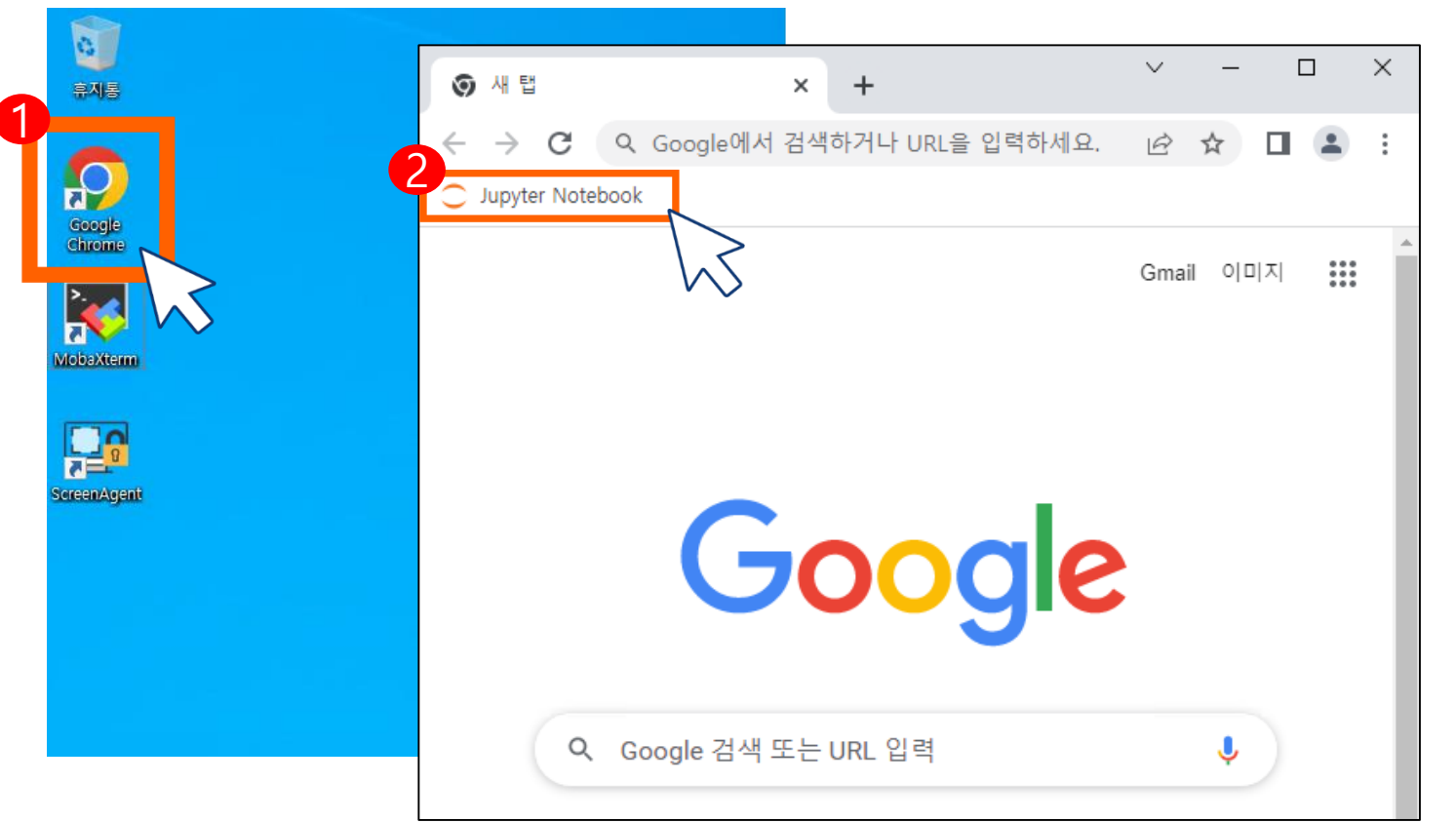

**① Windows 서버 바탕화면 → Chrome 실행**

**② Bookmark에 저장된 Jupyter Notebook 실행**

**※도커 이미지 8 번 이용자는 Jupyter Notebook 이 설치 되어있지 않습니다 .**

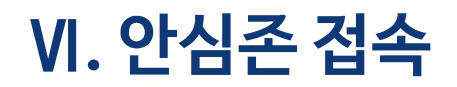

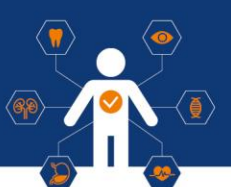

## 3 Jupyter Notebook 접속

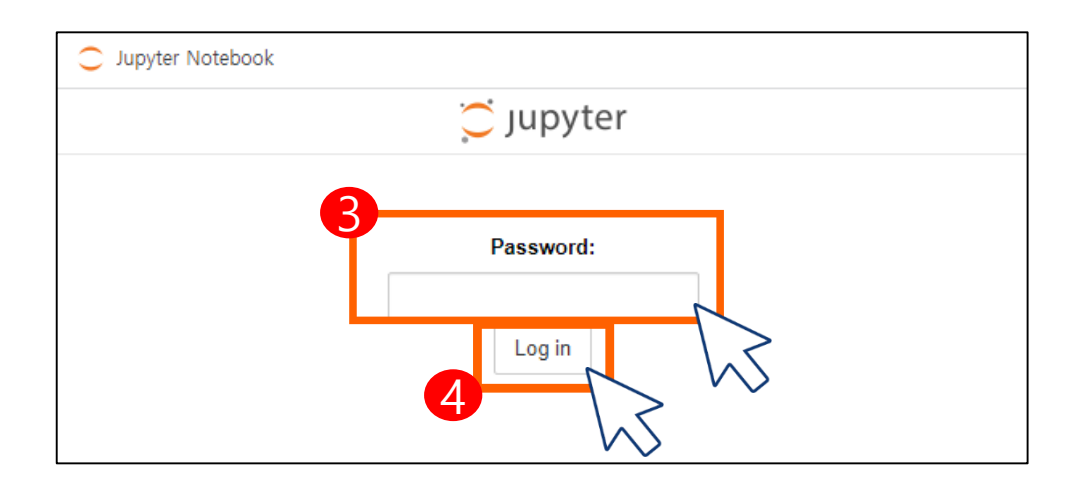

**③ Password : 접속정보 탭 주피터노트북 암호 입력 ④ Log in 클릭**

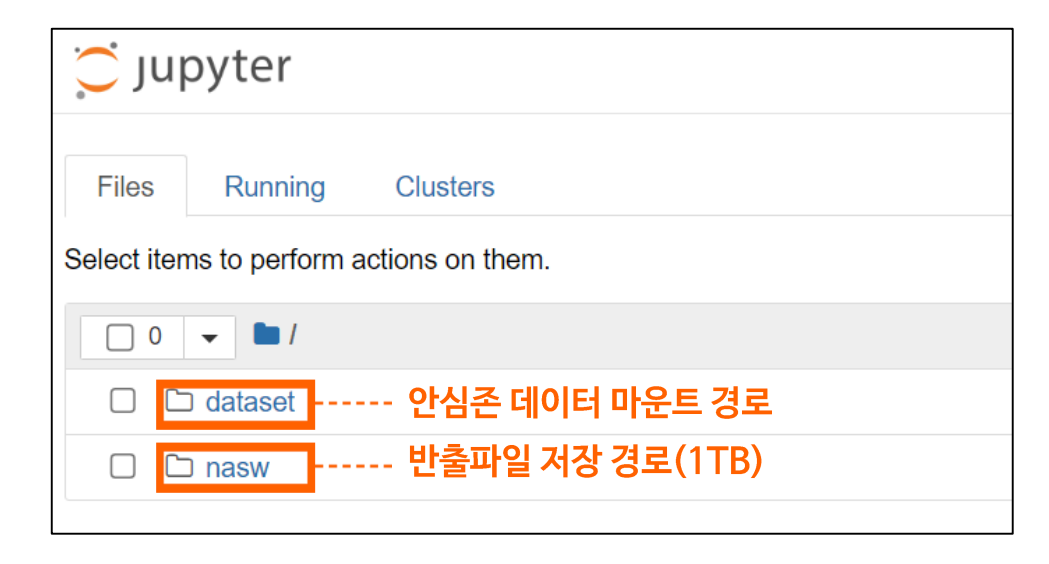

**⑤ Jupyter Notebook 접속 확인**

**※ 이용자 작업용 로컬 Storage(500GB) 별도 제공 ※ 안심존 자원할당 초기에는 안심존 데이터가 마운트되어 있지 않습니다. 이용자 환경 세팅 완료 후 데이터 마운트 신청을 하시면 안심존 데이터가 마운트되면서 외부망이 차단됩니다.**

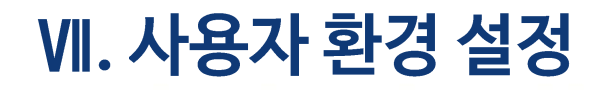

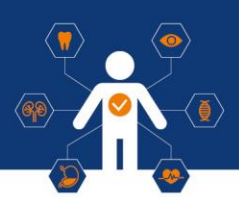

## GPU서버 기본 환경

**CPU: 8v CPU RAM: 90GB(CPU 서버는 64GB) SSD: SSD 50 GB + SSD 500GB GPU: V100 (32GB RAM) OS: Ubuntu 22.04 S/W: CUDA 12.2, Python 3.11**

## 제공 SW

**머신러닝 SW: Tensorflow 2.16.1 분석패키지: TensorFlow, Keras, Gensim, PyTorch, Theano 외 다수 관리도구: Conda 가상 환경 관리도구, Jupyter Notebook 관리 스크립트**

**※ GPU 자원만 제공되며 제시된 S/W 외 필요 S/W는 환경구성기간 내 이용자가 직접 설치 ※ 설치된 패키지, 라이브러리의 자세한 내역은 공지사항 참고**

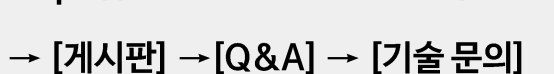

https://safezone.aihub.or.kr/

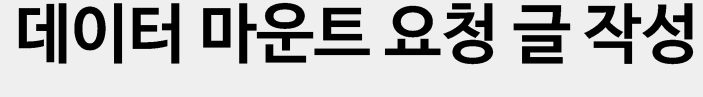

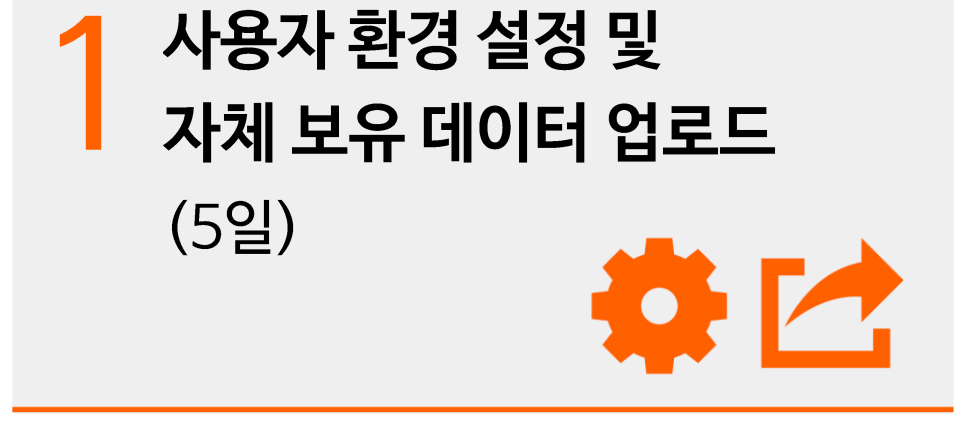

※ 실 사용에 앞서 외부망 연결 기간 제공(5일 이내) ※ 5일 이내 환경 설정 완료 시 안심존 담당자에게 통보 ※ 데이터 마운트 이후 외부망 작업 불가

※ Al허브 데이터셋 별 소개 페이지 내 저작도구

※ 데이터 마운트 소요시간은 대략 1일정도이며, 해당시간은 데이

다운로드 가능

터 별로 상이할 수 있습니다.

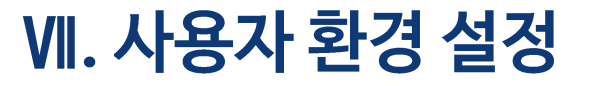

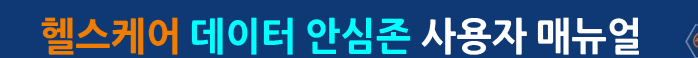

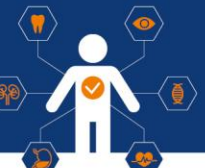

## **VII. 사용자 환경 설정**

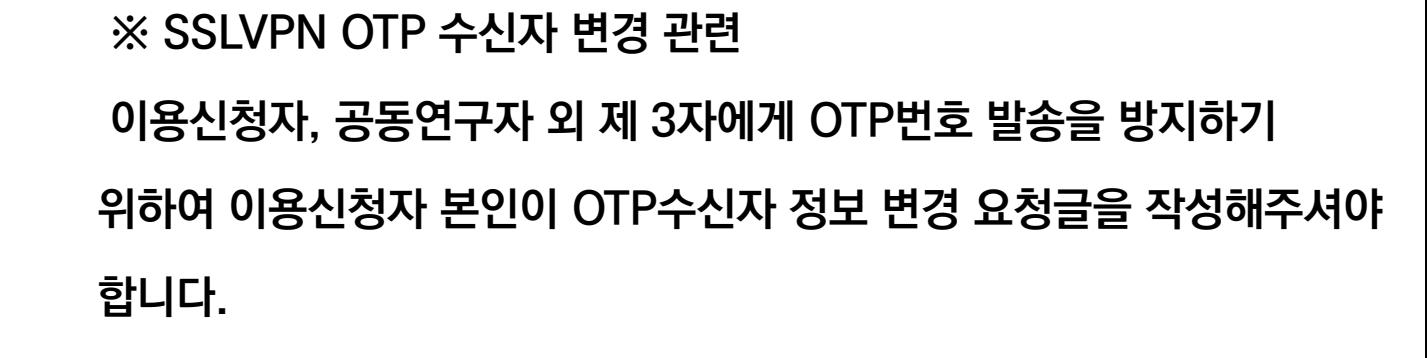

헬스케어 데이터 안심존 사용자 매뉴얼

**ex) 안심존포털 – 게시판 – Q&A 게시판에 작성 필수 제목 : OTP 수신자 정보 변경 요청글 내용 : 이용신청자 : 홍길동 이용신청자 이메일주소(변경 전) : safezone@safezone.kr 변경희망 이메일주소(변경 후) : aihub@aihub.kr**

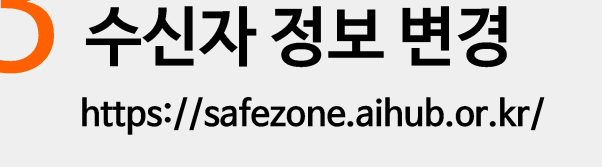

 $\rightarrow$  [게시판]  $\rightarrow$  [Q&A]  $\rightarrow$  [기술 문의]

**SSLVPN OTP** 

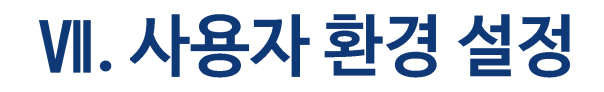

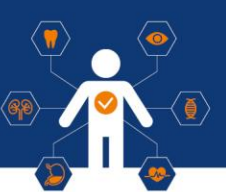

### 환경 설정 유의사항

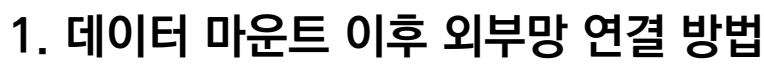

#### **서버 초기화 이후 외부망 연결 가능**

**1) 서버초기화 요청 Q&A 게시글 작성 2) 서버 초기화 완료 및 외부망 연결 3) 파일 다운로드 및 환경 세팅 4) 데이터 마운트 요청(외부망 차단)**

**\* 초기화 작업은 평일기준 약 1일 소요(실사용기간 포함)**

**\* 파일 반출 후 서버 초기화 작업 권장**

**2. Docker image 중 Jupyter Notebook image 삭제 금지**

**3. Jupyter Notebook 등의 가상환경은 선택한 도커 이미지에**

**맞추어진 상태로 제공됨. Jupyter Notebook 접속 후 제공된**

**환경으로 사용**

**4. Windows Server의 경우 일반 사용자 권한 적용 中**

**프로그램 설치시 권한 문제로 설치가 어려운 프로그램 발생시**

**관리자권한(암호입력) 창을 띄운 뒤 운영자 요청**

[Q&A] → [기술 문의] 관리자권한 암호입력 요청

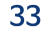

#### **반출신청일 관련 추가 설명 ex) 이용자의 자원할당종료일이 월요일일 경우, 영업일 기준 3일 이전인 수요 일(주말 2일 제외)까지 반출신청 필수**

신청자

반출경과

 $1/102$ 

Q 검색

데이터

의료분야 음성 데이터

전체 -

.<br>최종수정일자

2023.01.19 19:11

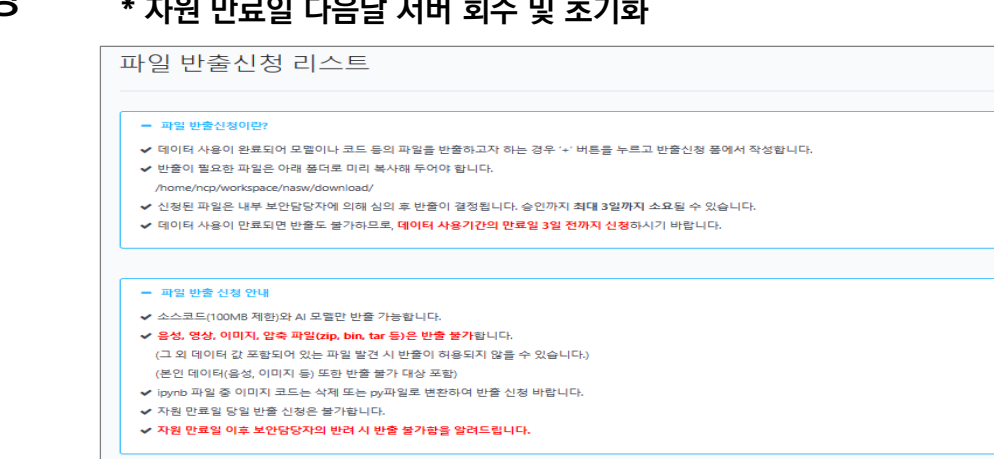

- **\* 종료 3일 이내 반출 신청 할 경우 심의 반려 시 수정 및 추가반출 불가**
- **까지 학습 모델 반출 신청 필수**

**- 안심존 사용기간, 즉 자원종료일 기준 3일전(영업일기준)**

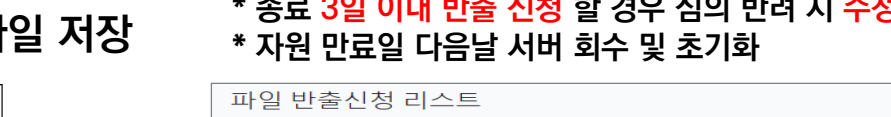

변호

 $\mathbf{1}$ 

相名

테스트 2

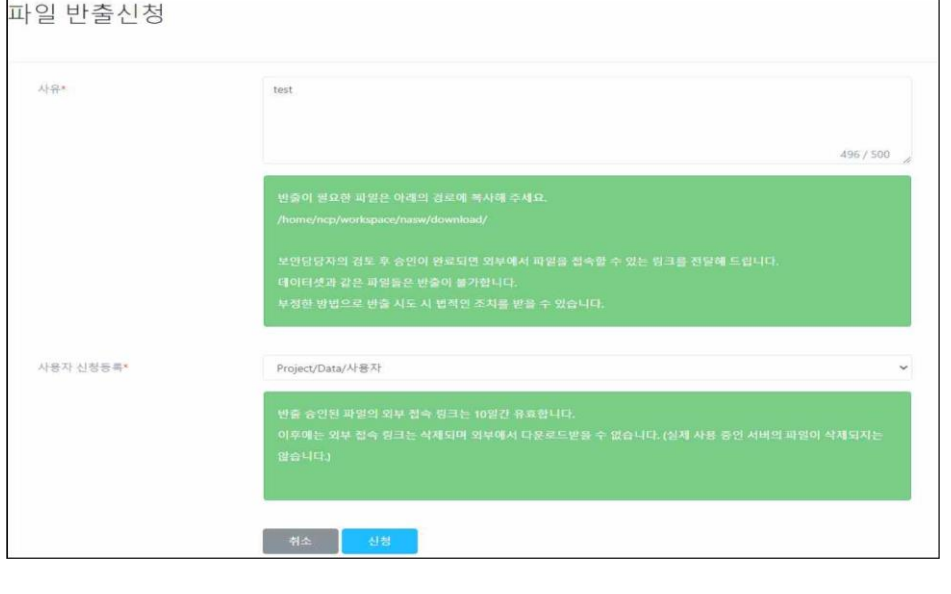

## 1 모델 반출 신청

- **데이터셋 활용을 통한 학습 모델 반출**
- **- 반출하고자 하는 파일에 대한 설명 작성**
- **- 주피터 노트북 내 nasw/download 폴더 내에 반출파일 저장**

## Ⅷ. 모델 반출

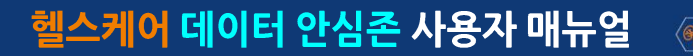

Ⅷ. 모델 반출

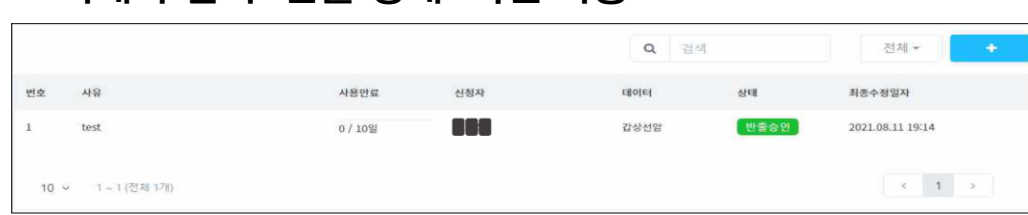

#### **아래와 같이 '반출 상태' 확인 가능**

- **- 반출 신청 건에 대한 검토 후 승인된 파일에 대하여**
- **\* 성능지표는 간단한 선 그래프만 반출 허용 \* 이 외 반출심의담당자의 반출불가 판단 시 반출 불가**
- **- 소스코드(용량제한 100MB) 및 AI모델만 반출 가능 \* 압축파일 (이미지, 동영상, 사운드 파일 반출 불가)**
- **모델 반출**
	-

## 1 모델 반출 신청

### **- 제공되는 URL 및 정보를 통해 반출된 파일 다운로드 가능**

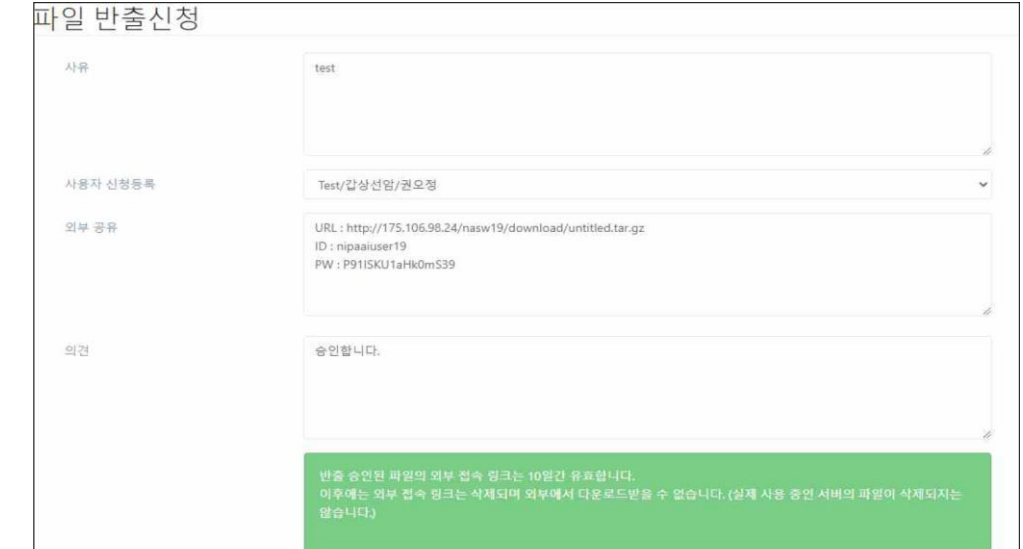

**※ 승인된 반출파일은 10일간 다운로드 가능**

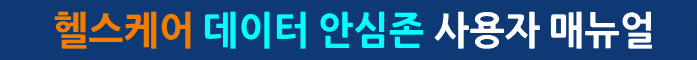

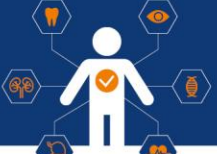

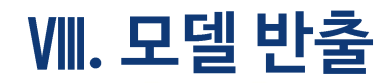

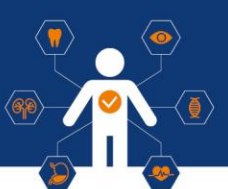

## 2 모델 반출 유의사항

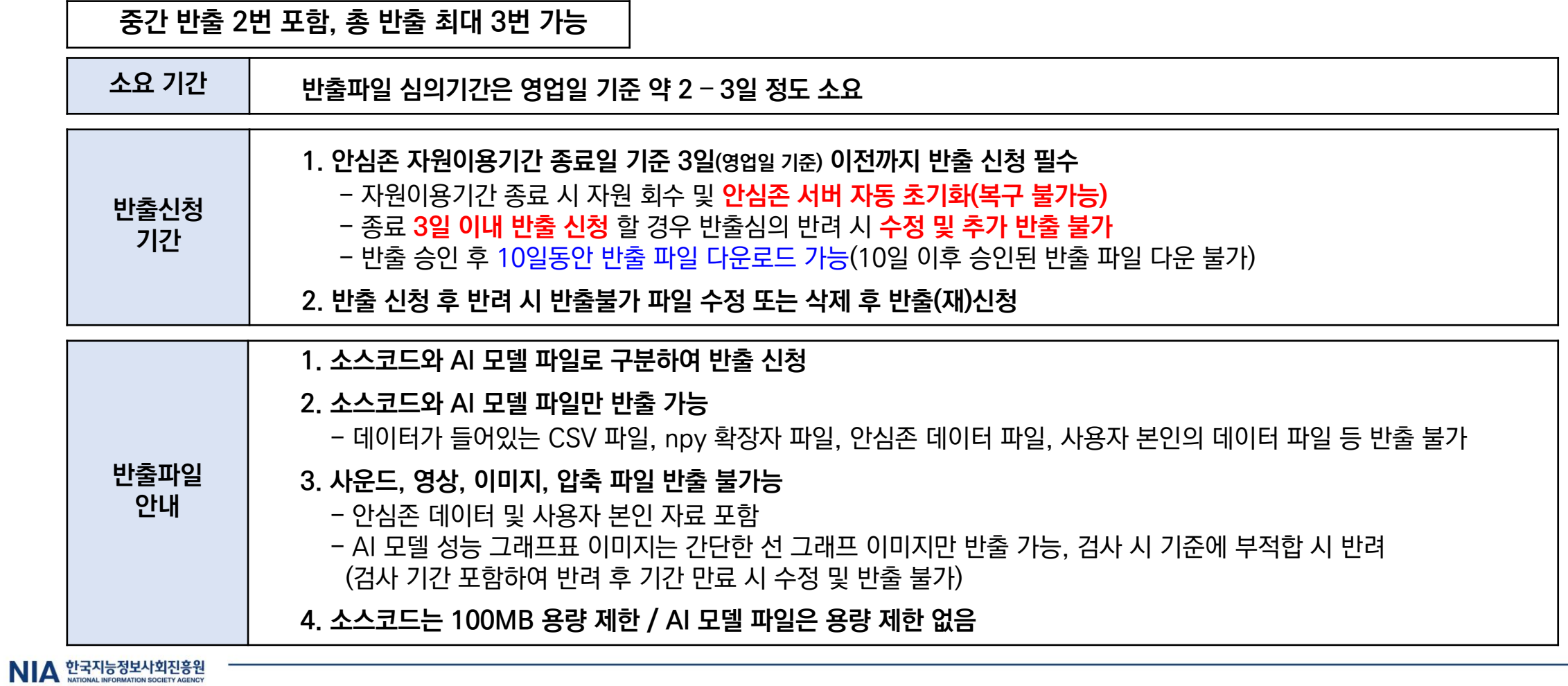

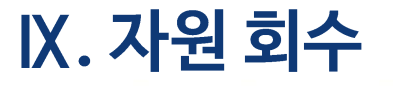

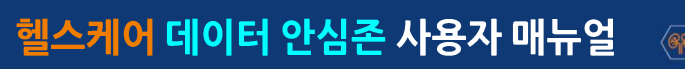

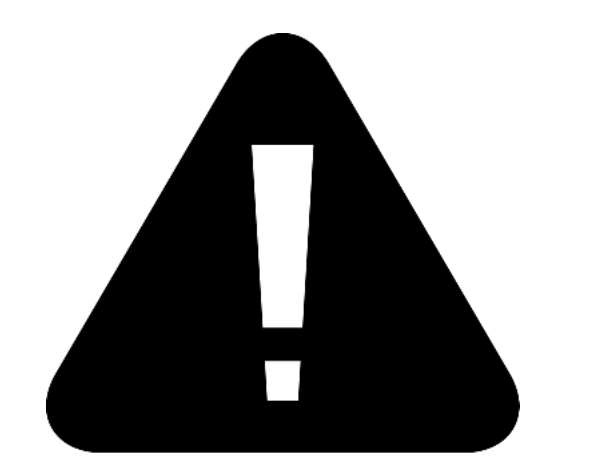

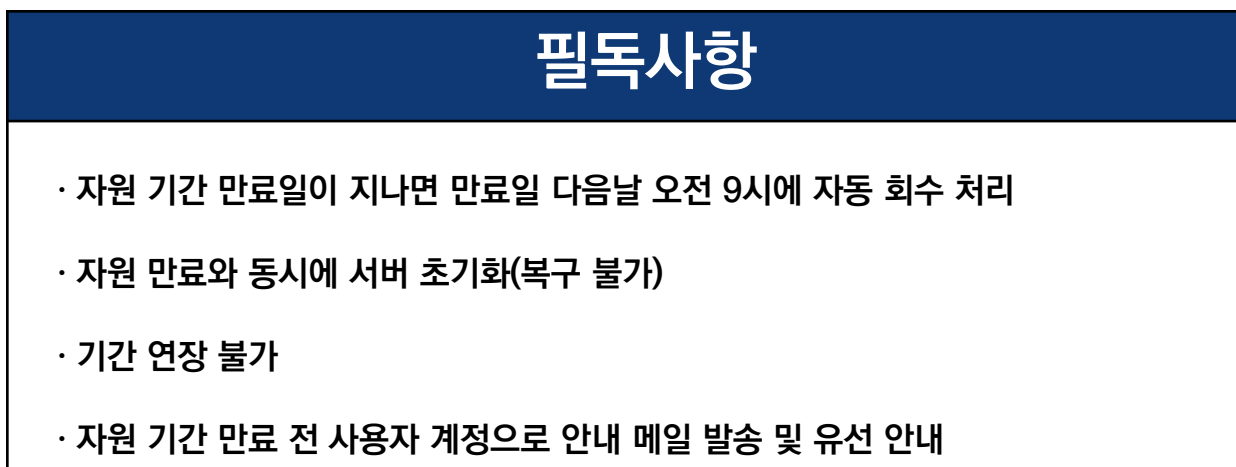

**자원 회수 기간 이내 또는 자원 만료일 전날 운영자의 유선 연락을 받지 못하신 경우, 발생되는 안심존 서버 초기화에 대한 귀책 사유는 이용자분께 있음을 알려 드립니다.**

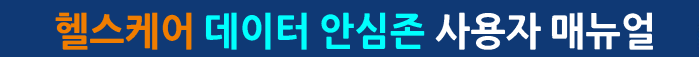

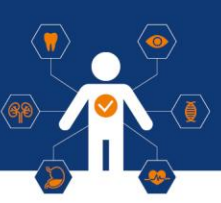

## ⊙ 오프라인 안심존 (서울)

#### **• 주소**

**서울 서초구 반포대로 22 서초평화빌딩 지하 1층 겨자씨센터**

#### **• 이메일**

**safezone1@aihub.kr** 

**• 운영 시간**

**평일 9:00 – 20:00 (주말 및 공휴일 휴무)**

**• 연락처**

**02-525-7708, 7709** 

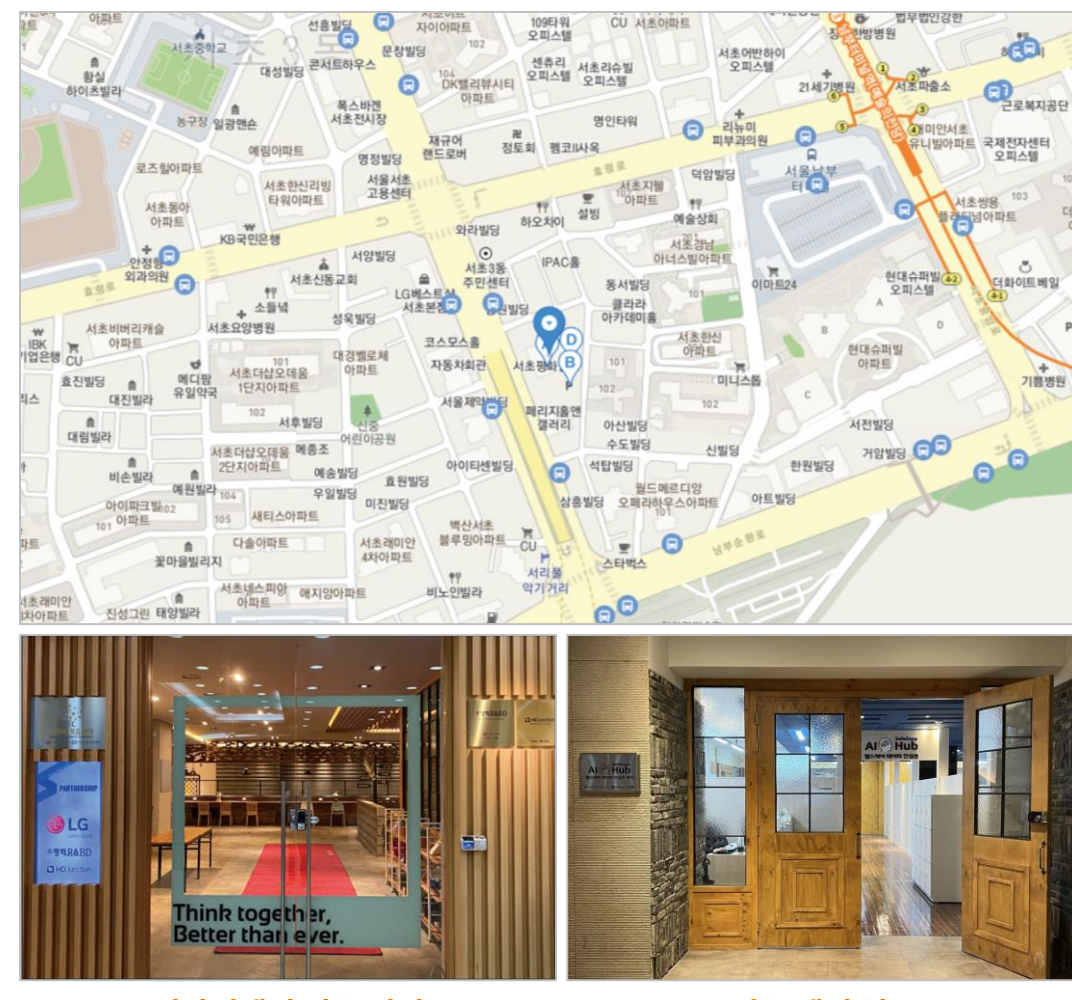

겨자씨센터 정문 전경

서초 센터 입구

## X. 안심존 센터 현황

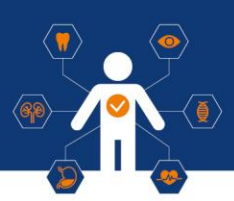

## ⊙ 오프라인 안심존 (광주)

### **• 주소**

**광주광역시 동구 금남로 193-12(유성빌딩) 광주AI창업캠프2호점 2층 203호**

### **• 이메일**

**safezone1@aihub.kr** 

### **• 운영 시간**

**평일 9:00 – 18:00 (주말 및 공휴일 휴무)**

**• 연락처**

**062-227-7708, 7709** 

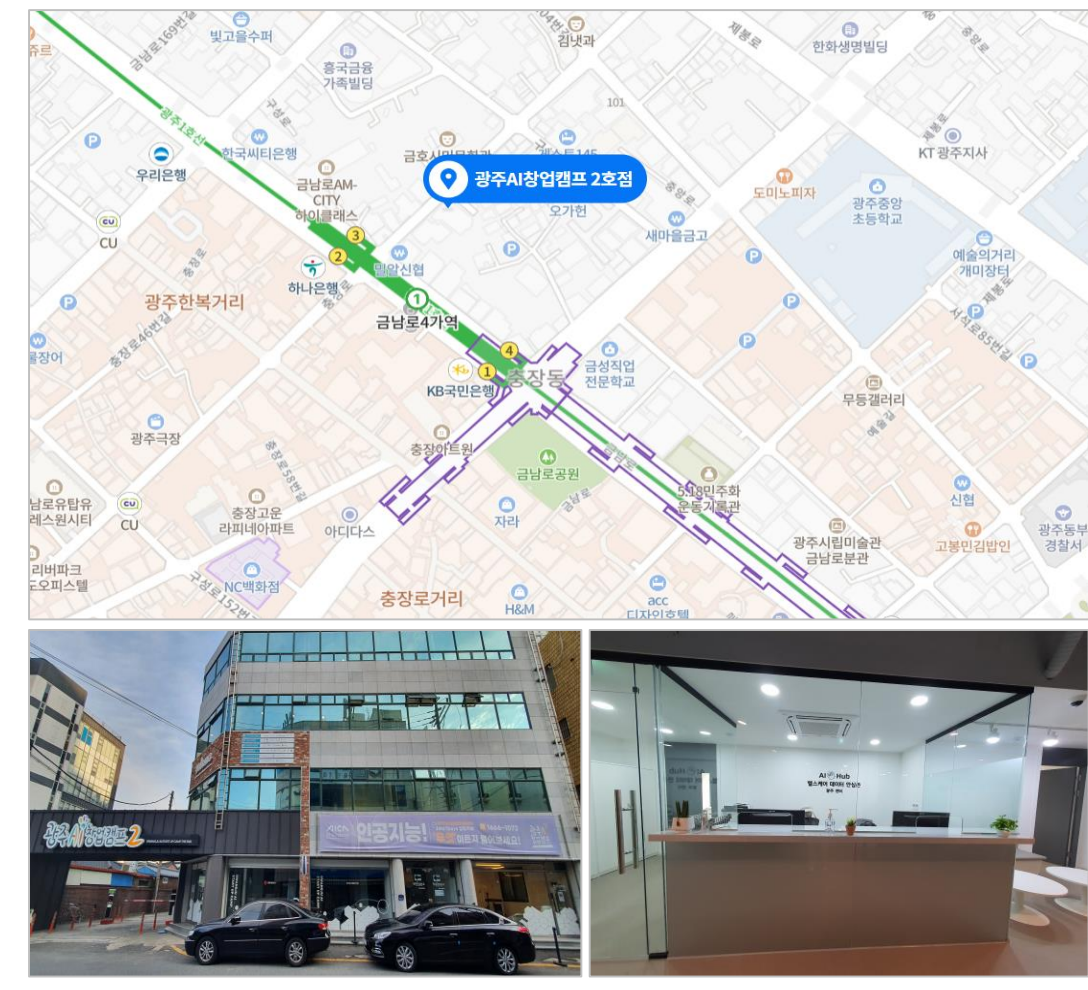

#### 광주AI창업캠프 2호점 정문 전경

광주 센터 입구

## X. 안심존 센터 현황

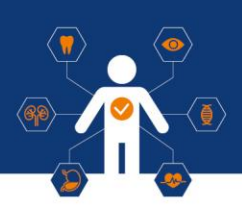

## ⊙ 오프라인 안심존 (원주)

### **• 주소**

**강원도 원주시 혁신로60(반곡동) 건강보험심사평가원 본원1동 1층 AI+X랩실**

#### **• 운영 시간**

**평일 9:00 – 18:00 (주말 및 공휴일 휴무)**

#### **• 이메일**

**safezone1@aihub.kr** 

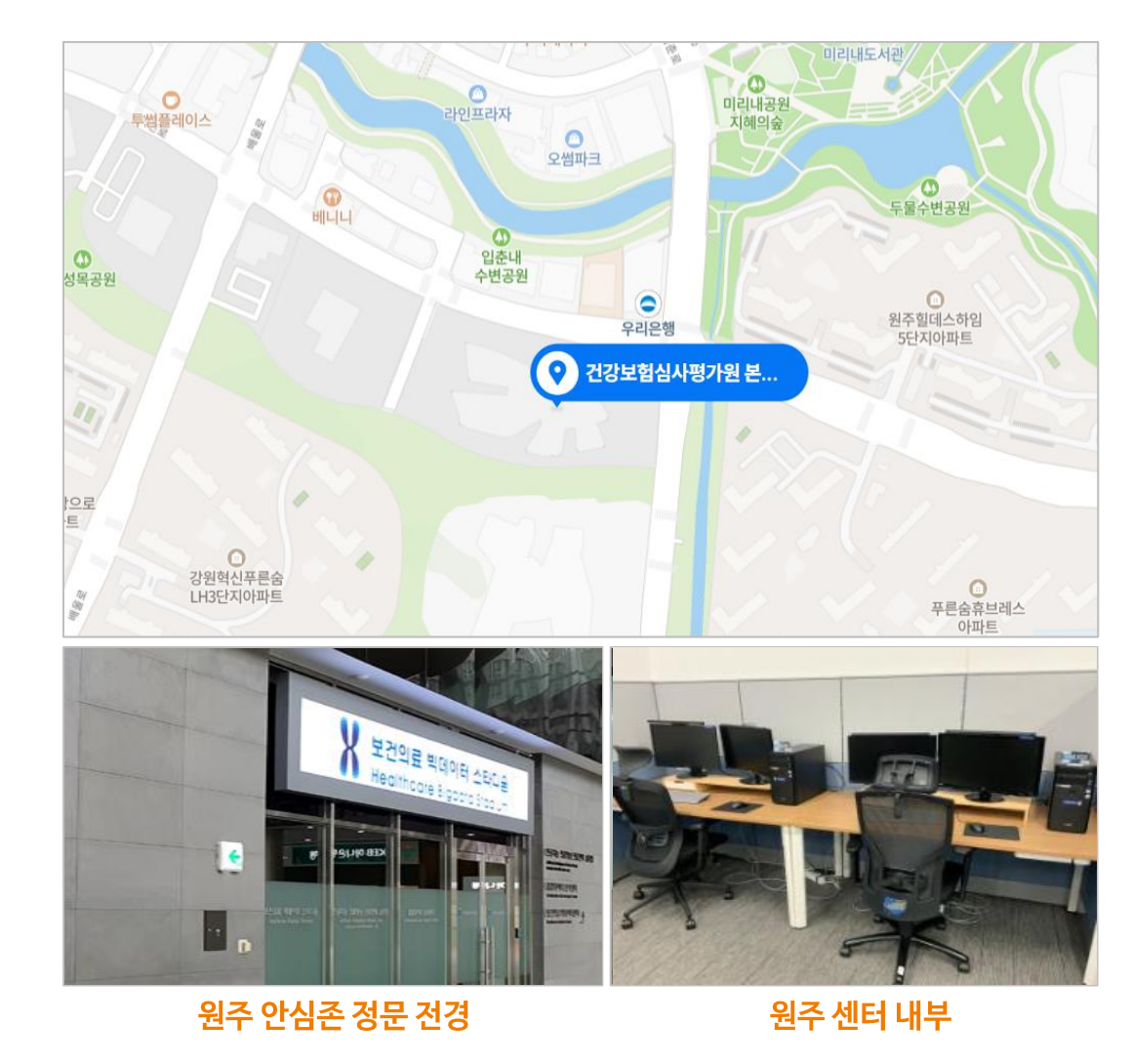

헬스케어 데이터 안심존 사용자 매뉴얼

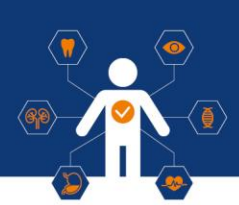

## ⊙ 오프라인 안심존 (대구)

#### **• 주소**

**대구광역시 동구 첨단로 53 NIA 한국지능정보사회진흥원 본원**

**• 운영 시간**

**평일 9:00 – 18:00 (주말 및 공휴일 휴무)**

#### **• 이메일**

**safezone1@aihub.kr** 

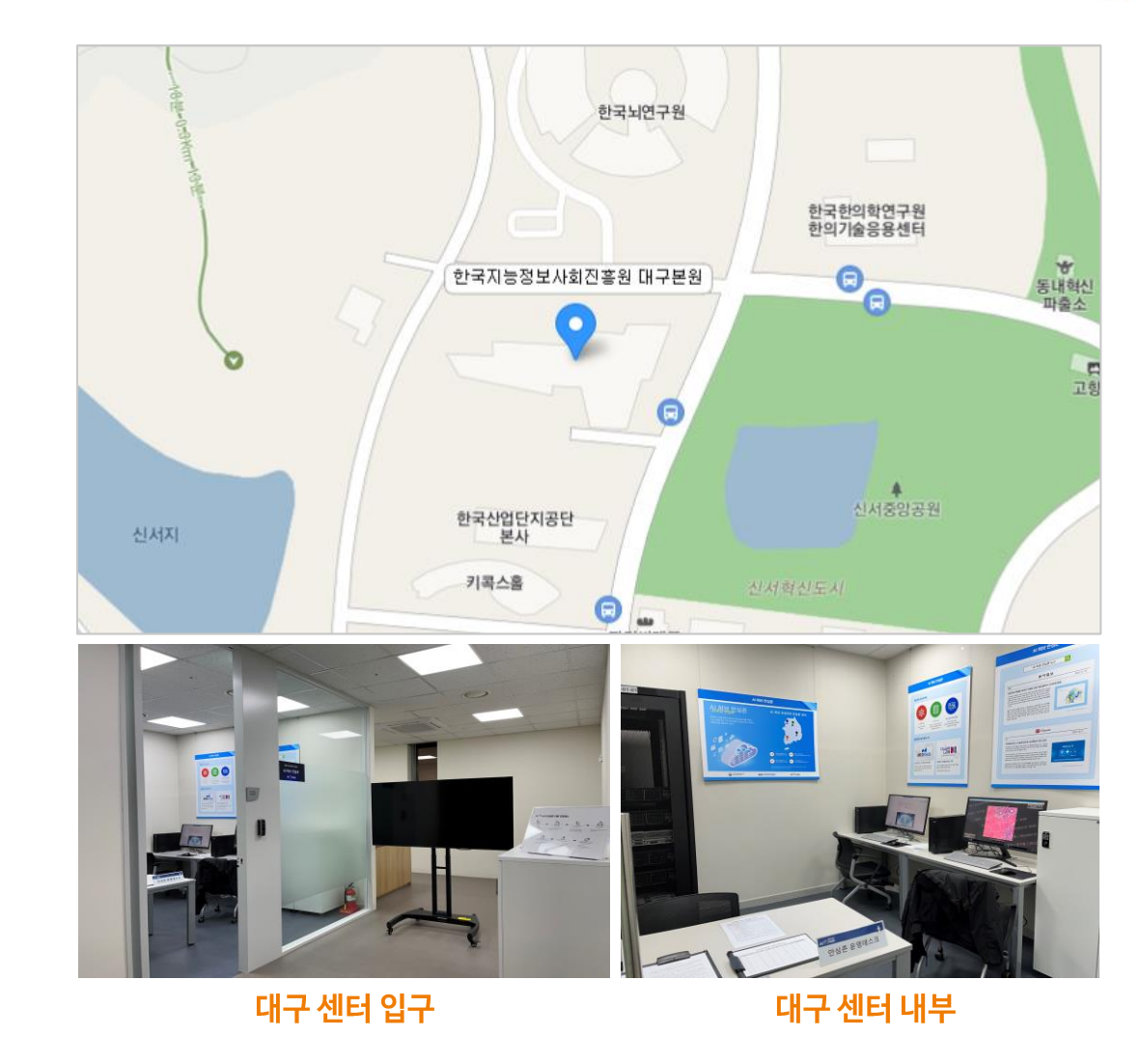

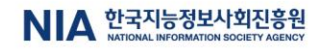

 $\frac{1}{\sqrt{2}}$ 

## ⊙ 오프라인 안심존 이용규칙

X. 안심존 센터 현황

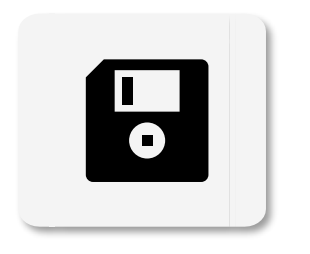

U,

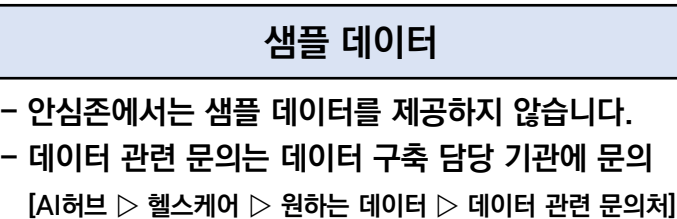

**오프라인 방문 예약**

**THE** 

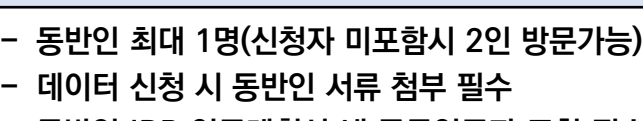

**동반인 방문**

**- 동반인 IRB 연구계획서 내 공동연구자 포함 필수**

**- 안심존 내 모든 전자기기는 사용 금지 (휴대폰, 노트북, 태블릿PC, USB, 스마트 워치 등) - 스마트폰의 경우 보안스티커 부착하여 반입 가능**

**전자기기**

**P**<br>22

**기타사항 - 안심존 이용 시간 : 09:00 ~ 18:00 / 20:00(서초) ※ 주말 및 공휴일 미운영**

**- 안심존 내 음료 외 기타 음식물 반입/섭취 금지**

**- 첫 방문시 방문하는 주의 일주일 스케줄 사전 예약 - 매주 목요일 차주 방문 스케줄 사전 예약 - 당일 예약 불가**

- 
- 
- **- 예약 후 방문불가시, 사전 연락 필수**
- 
- 
- 
- 
- 
- 

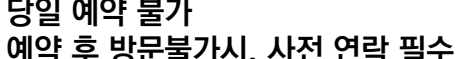

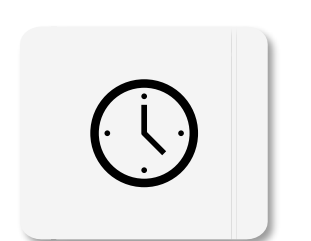

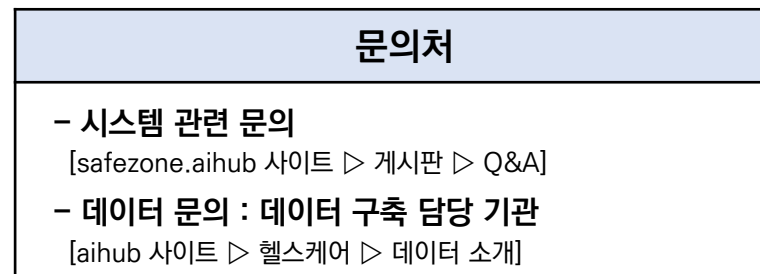

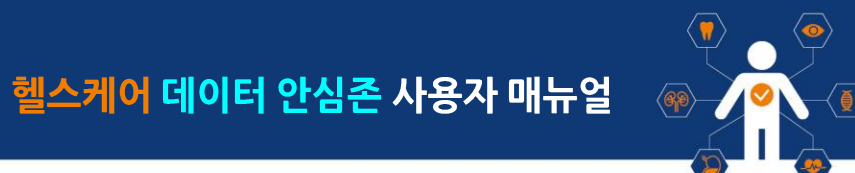

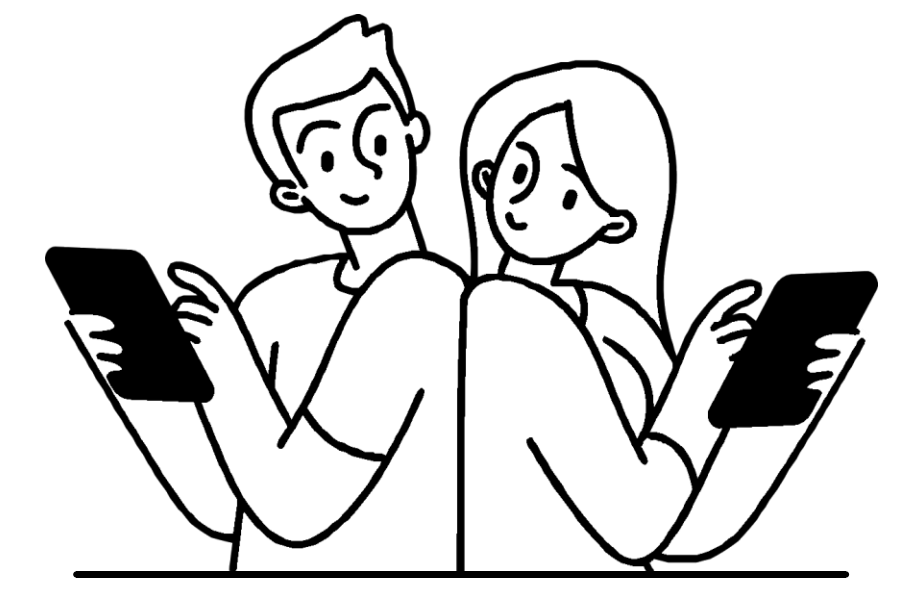

# 기타 문의사항

#### **안심존 오프라인 서초 센터 안심존 운영 관련 문의 02-525-7708~9 02-525-7708~9안심존 오프라인 광주 센터 062-227-7708~9**